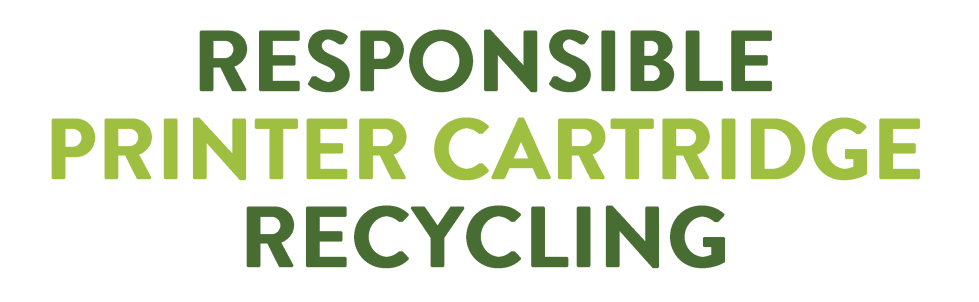

**ZERO LANDFILL ZERO INCINERATION ZERO WASTE** 

# **"HOW TO…" GUIDE**

### **Analytical information to take advantage of our advanced features of our online service**

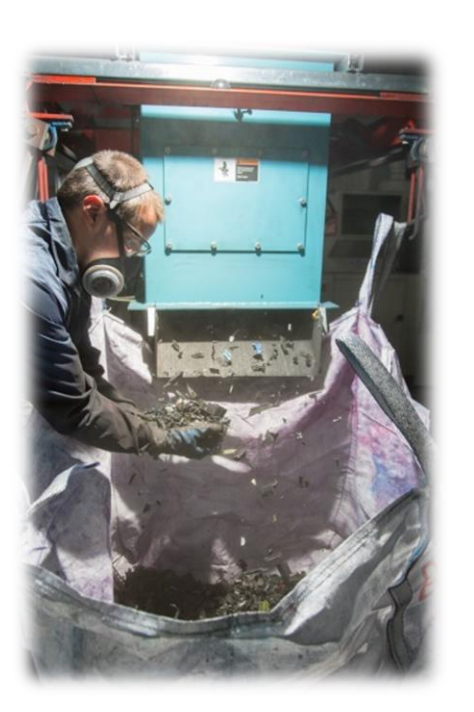

**ZERO** 

WASTE

**RECYCLING** 

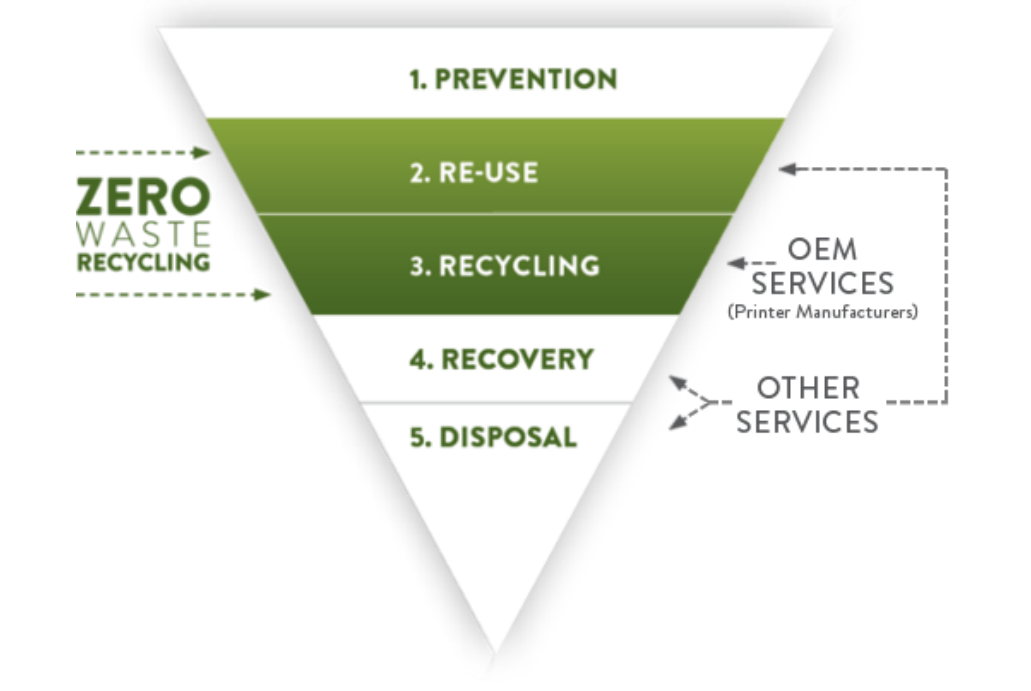

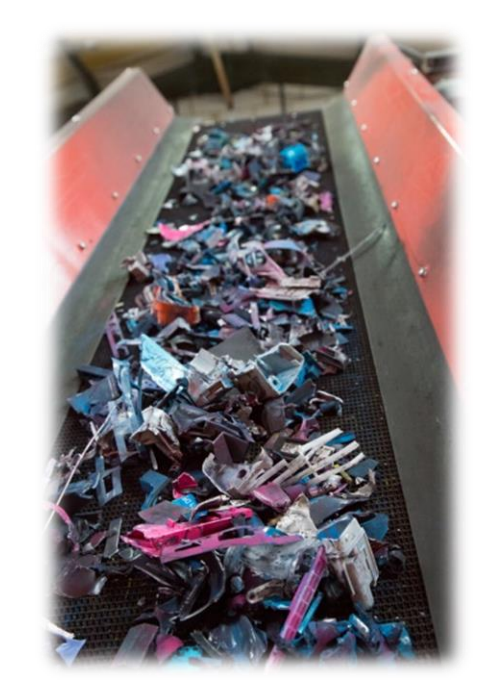

**ZeroWasteRecycling.co.uk** Units 1-2 Marlborough House, 28 Chartwell Road, BN15 8TU, Lancing, West Sussex, UK 01903 368 685 | admin@zerowasterecycling.co.uk

## **CONTENT**

#### **PAGES HOW TO…**

- [03](#page-2-0) REGISTER WITH OUR SERVICE + SELECT PRICING MODEL (1/2)
- [04](#page-3-0) REGISTER WITH OUR SERVICE + SELECT PRICING MODEL (2/2)
- [05](#page-4-0) BOOK A COLLECTION OR DELIVERY
- [06](#page-5-0) ORDER EMPTY BOXES
- [07](#page-6-0) ADD PREPAYMENT FUNDS INTO YOUR ACCOUNT
- [08](#page-7-0) REGISTER A NEW SUB-ACCOUNT
- [09](#page-8-0) ALLOW NEW SUB-ACCOUNTS TO REGISTER BY THEMSELVES (via INTELLIGENT LINK)
- [10](#page-9-0) CREATE A COLLECTION POOL
- [11](#page-10-0) UPLOAD YOUR OWN LOGO (CO-BRANDED SERVICE)
- [12](#page-11-0) VIEW YOUR REUSE & RECYCLING STATISTICS (REUSABLE & NON-REUSABLE)
- [13](#page-12-0) DOWNLOAD FOR AUDIT PURPOSES, YOUR PROOF OF LEGISLATION COMPLIANCE
- [14](#page-13-0) DONATE YOUR REBATES TO CHARITY – (Recycle4Charity.co.uk Connection)
- [15](#page-14-0) USE OUR SERVICE TO FUNDRAISE FOR CHARITY – (Recycle4Charity.co.uk Connection)
- [16](#page-15-0) OFFER A CO-BRANDED SERVICE TO YOUR CUSTOMERS (CARTRIDGE DISTRIBUTORS/RESELLERS)

### **A SIMPLE AND ANALYTICAL HOW TO… GUIDE!**

**Do you have any questions? You can contact us now! Email: admin@zerowasterecycling.co.uk | Tel: 01903 368 685**

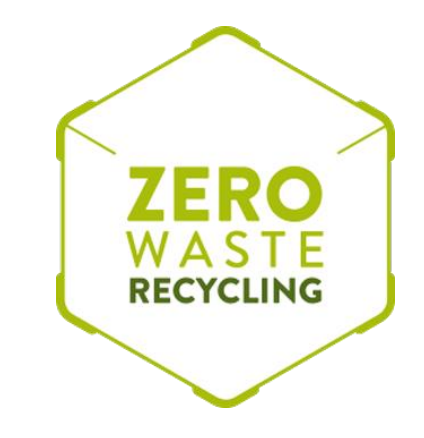

### **HOW TO… REGISTER WITH OUR SERVICE + SELECT PRICING MODEL (1/2)**

#### **Click login on homepage.**

**Then, in the bottom of page, click "REGISTER SINGLE SITE" or one of the other options, according the type of user you are (Multiple Site, Distributor, Remanufacturer) 1**

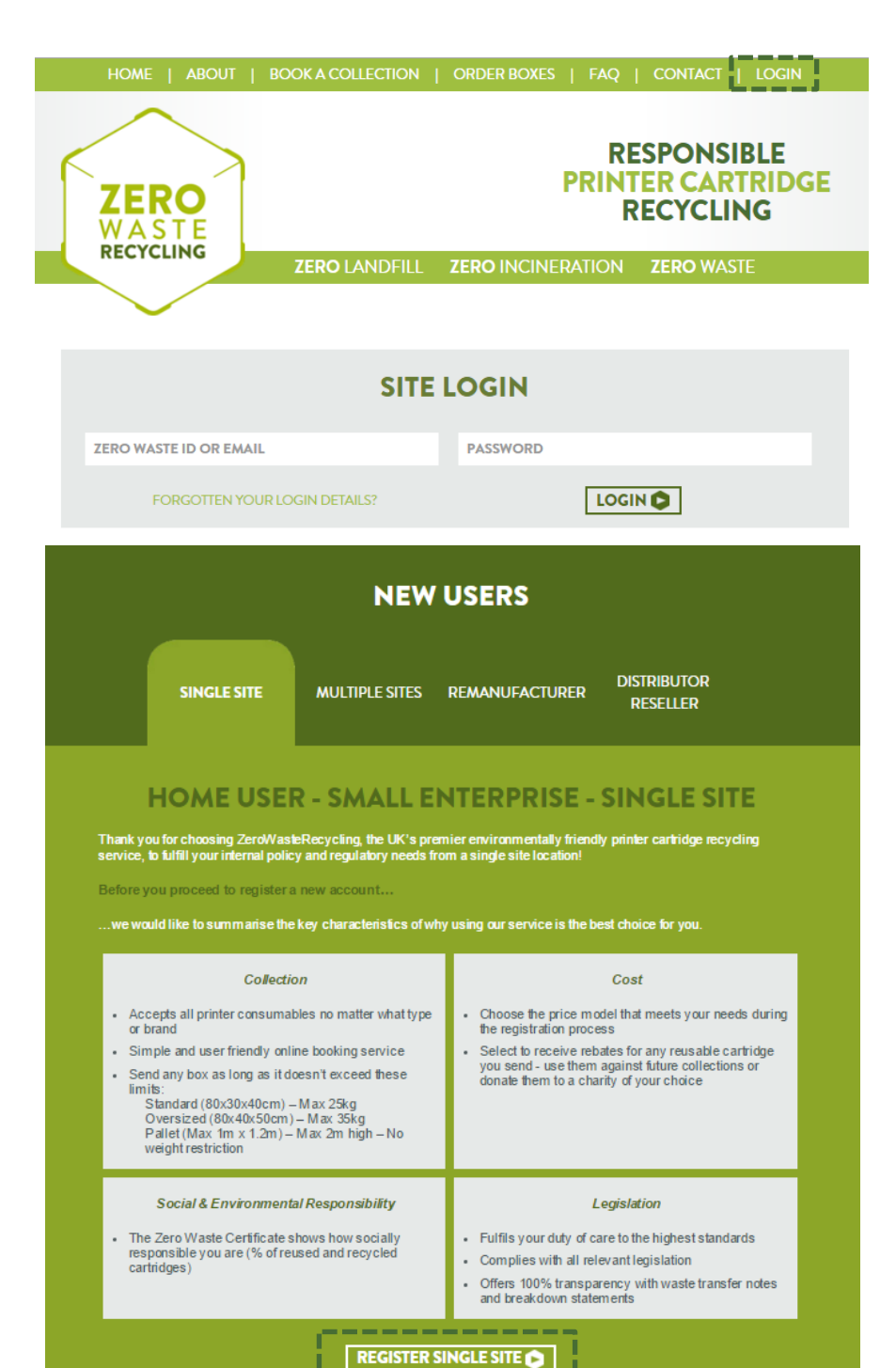

- WHERE WOULD YOU LIKE US TO COLLECT FROM? If your collection address is already registered, click here to log in. <sup>\*</sup> Indicates a required field Mr  $\bullet$ John Jones johnjones@bcmy.co.uk johnjones@bcmy.co.uk If you are an individual not acting on behalf of an organisation, please tick this box **BCMY Ltd** Your SIC code is: 38.21 Please select the categories that best describe your organisation **Warehouse Manager** E WATER SUPPLY; SEWERAGE, WASTE MANAGEN V Units 1-2 Marlborough House, 28 Chartwell Road 38 Waste collection, treatment and disposal activities; m  $\bm{v}$ **ADDRESS LINE 2** 38.2 Waste treatment and disposal  $\mathbf v$ **ADDRESS LINE 3** 38.21 Treatment and disposal of non-hazardous waste  $\overline{\mathbf{v}}$ Lancing Tick this box to confirm that you are the authorised person to deal with the transfer of waste **West Sussex BN15 8TU**  $\overline{\mathbf{r}}$ **United Kingdom** 01903368685 **MOBILE FAX** .............. ............... **HOW DID YOU HEAR ABOUT US?**  $\pmb{\mathrm{v}}$ 2 Please untick if you do not want your details to be shared with other users 2 Please tick to agree to our terms & conditions. **REGISTER ME**
- **3 Your registration has been completed!**

### **REGISTRATION COMPLETE!**

Log in using your Zero Waste ID: R1372

Company: BCMY Ltd

A confirmation e-mail with your details has been sent to johnjones@bcmy.co.uk.

<span id="page-2-0"></span>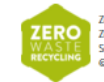

HOME | ABOUT | BOOK A COLLECTION | ORDER BOXES | FAQ | CONTACT | LOGIN .<br>In Waste Recycling | Units 1-2 Marlborough House, 28 Chartwell Road, Lancing Business Park, Lancing, West Sussex, BN15 8TU | admin@ze Tero Waste Recycling is owned by **BCMY Ltd (registration number 4410148)** | VAT: GB - 878 4903 68 | Registered Office: The Lawn Cottage, Barcombe Mills, Lewes, East Sussex, BN8 SBT | Registered in England<br>© Zero Wasse Recycling 2014-2016. All rights reserved | <u>Terms and Conditions | Privacy Policy</u> | <u>Wasse Management</u>

**FIND US ON:** 

- 
- **Complete the registration form and click "REGISTER ME". 2 If you are a company, you need to fill also the SIC code field (multiple drop-down menus)**

**When you complete your registration, then you will have to answer few questions 4 about your type of user and your preferred pricing model**

### **REGISTRATION COMPLETE!**

Log in using your Zero Waste ID: R1372

Company: BCMY Ltd

A confirmation e-mail with your details has been sent to johnjones@bcmy.co.uk.

Before you can use our service, you must answer a few questions about the service you would like.

Are you the producer of the waste or are you handling other peoples waste?

The waste items come from our own printers and we used these cartridges before they were empty. (You are the waste producer)

The waste items do not come from our own printers and we have not used these cartridges before they were empty. (You are a waste handler)

#### **5 The series of questions you need to answer according your type of user!**

<span id="page-3-0"></span>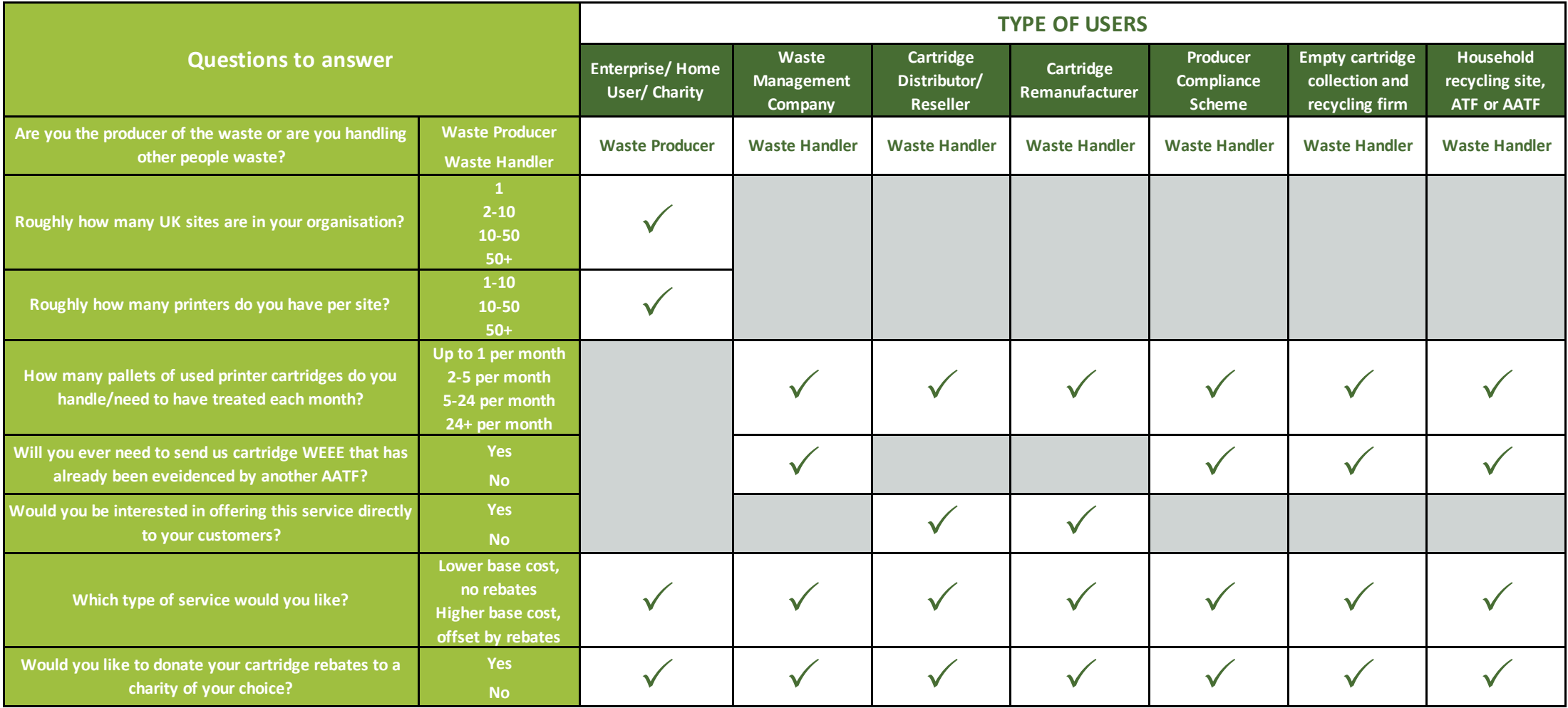

ZERO

### **HOW TO… BOOK A COLLECTION OR DELIVERY**

**Log into your account using your ZeroWaste ID or Email, and 1 personal password**

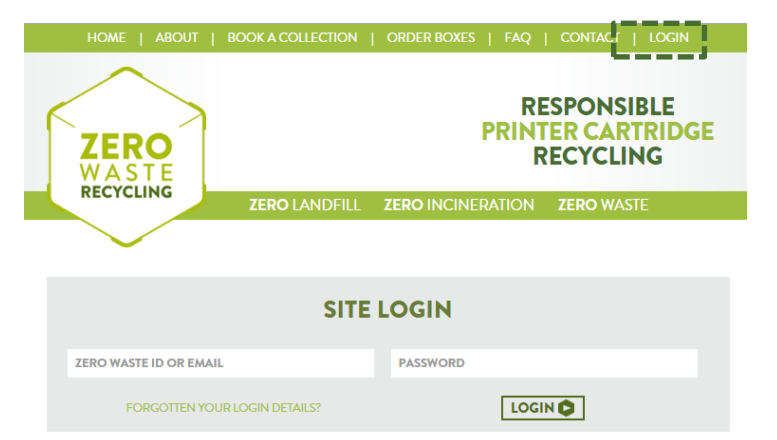

**Click the option "DELIVERY/COLLECTION" and select between 2 "COLLECTION" & "DELIVERY**"

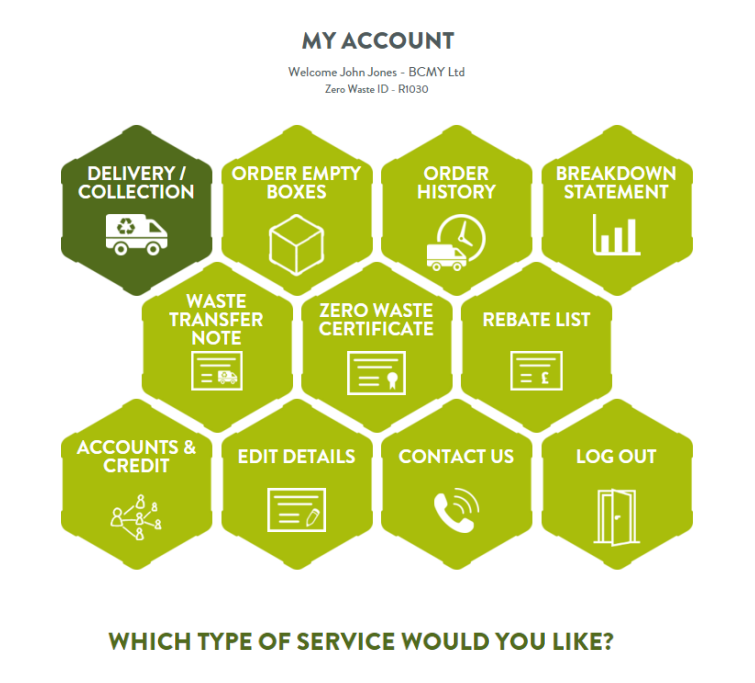

COLLECTION O DELIVERY O

**3 Choose the quantity of your boxes or pallets and click "BOOK NOW"** 

#### **BOOK A COLLECTION**

<span id="page-4-0"></span>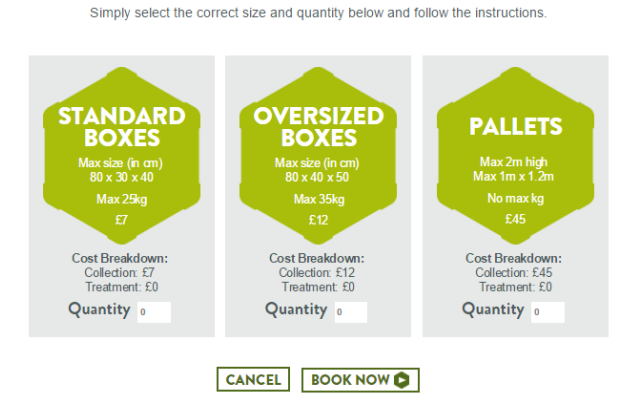

**Add the Collection or Delivery date, any extra information and click 4 "NEXT"**

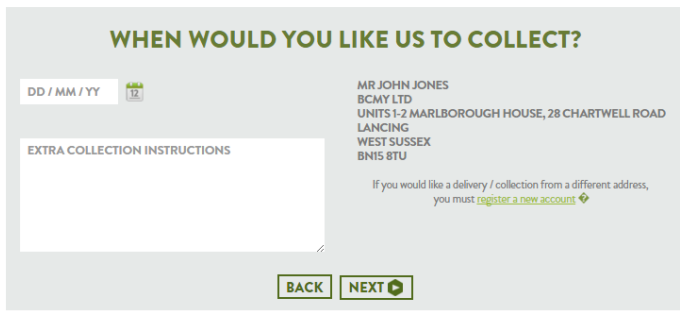

- **Review in CHECKOUT PAGE that all the information are correct and click "CONFIRM" 5**
	- $\checkmark$  In this page, you can add more services, change the quantity or **save the order for later stage in "ORDER HISTORY" section**

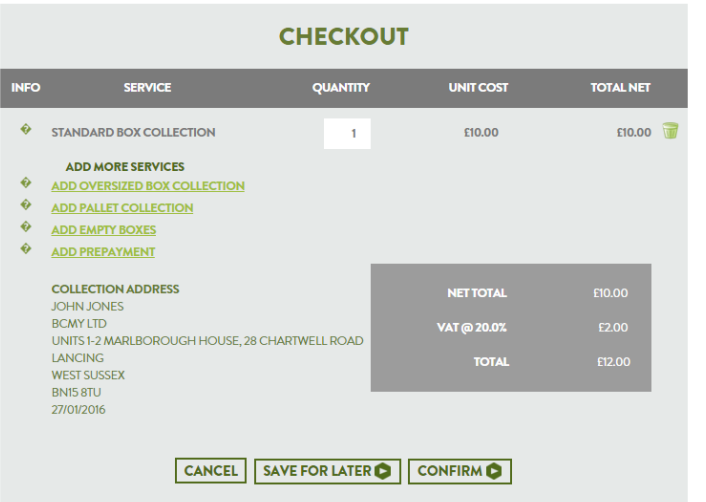

**6 Complete the CARD HOLDER'S ADDRESS and click "PAY"** 

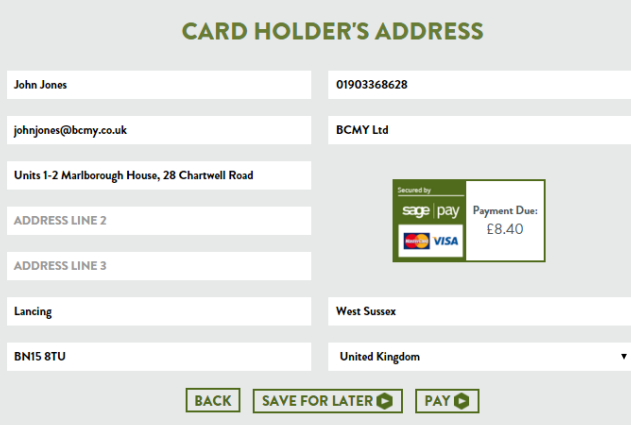

**You will be directed to Sage Pay page, where you can complete all 7 your card details**

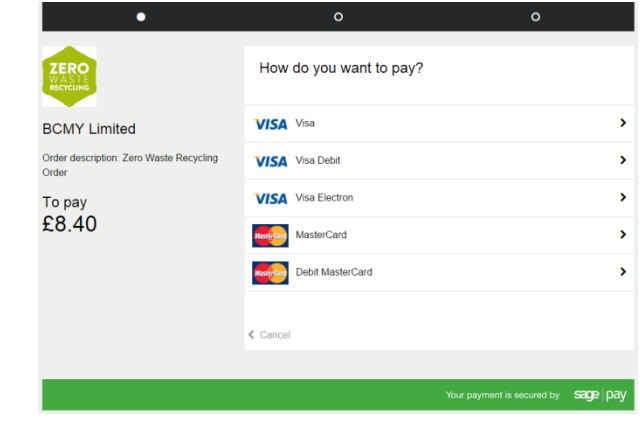

**8 Complete the payment to confirm your order**

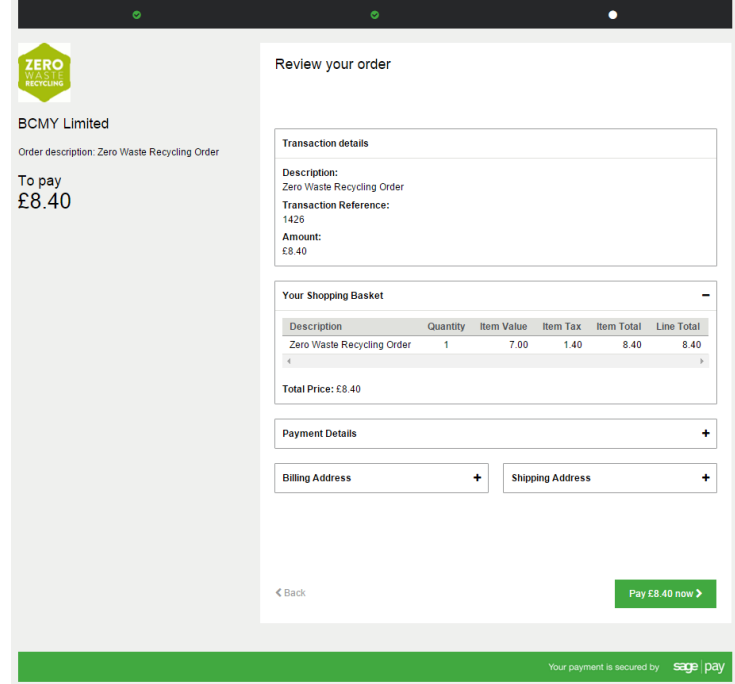

**9** Print the postage label you will find in order confirmation page and stick it on your box or pallet!

Box 1 of 1 Zero Waste ID: R1030

**Zero Waste Recycling** Units 1-2 Marlborough House 28 Chartwell Road Lancing Business Park Lancing **West Sussex BN15 8TU United Kingdom** 

Collection date: 27/01/2016

- ZERO
	- **Log into your account using your ZeroWaste ID or Email, and 1 personal password**

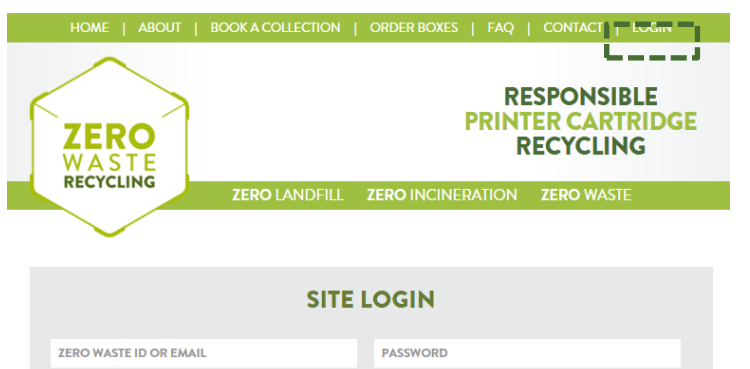

LOGIN O

#### **2 Click the option "ORDER EMPTY BOXES"**

FORGOTTEN YOUR LOGIN DETAILS?

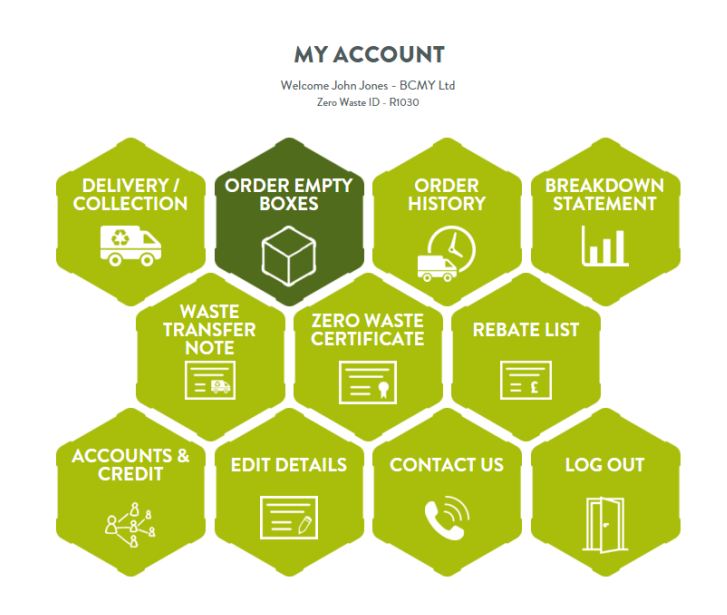

**3 Select the quantity and click "ORDER NOW"**

#### **BUY EMPTY BOXES**

Simply select the quantity below and follow the instructions.

<span id="page-5-0"></span>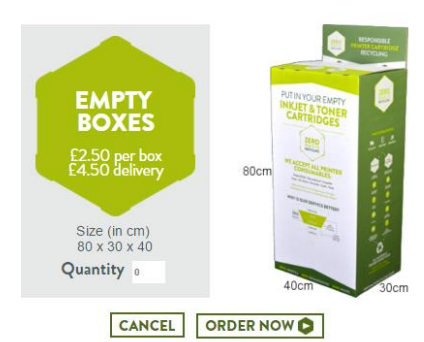

### **HOW TO… ORDER EMPTY BOXES**

**Complete the Delivery Address (if it is different from your account's) 4 and click "OK"**

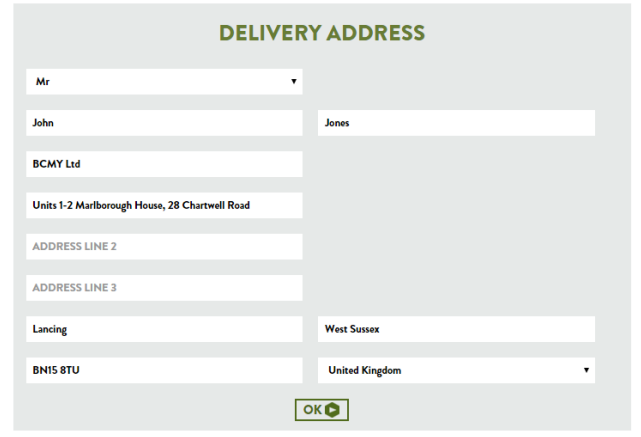

- **Confirm in CHECKOUT PAGE that all the information are correct and click "CONFIRM" 5**
	- $\checkmark$  In this page, you can add more services, change the quantity or **save the order for later stage in "ORDER HISTORY" section**

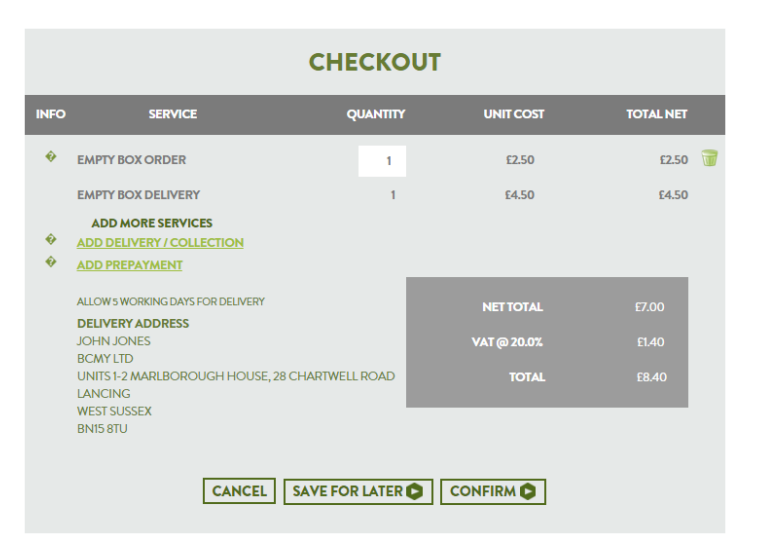

#### **6 Complete the CARD HOLDER'S ADDRESS and click "PAY"**

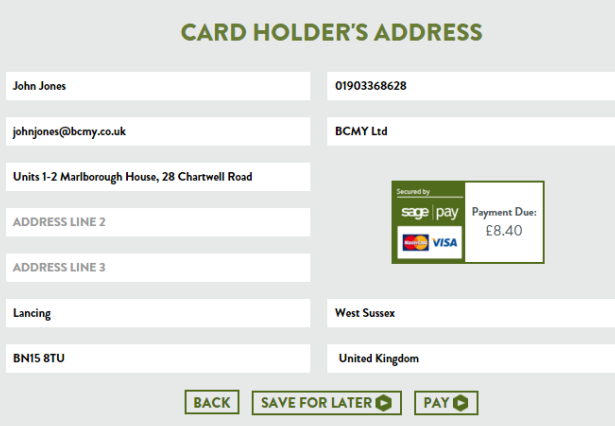

**You will be directed to Sage Pay page, where you can complete all 7 your card details**

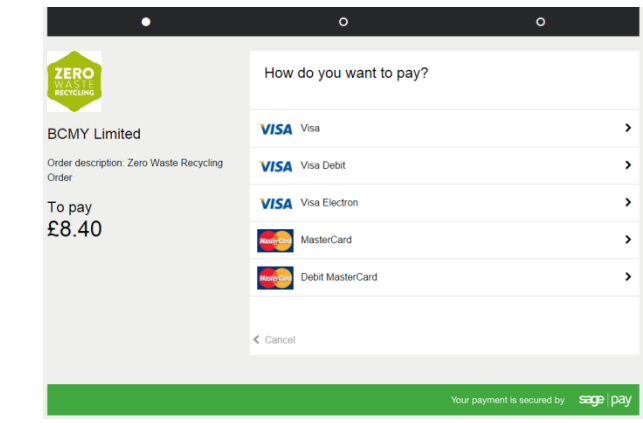

**8 Complete the payment to confirm your order**

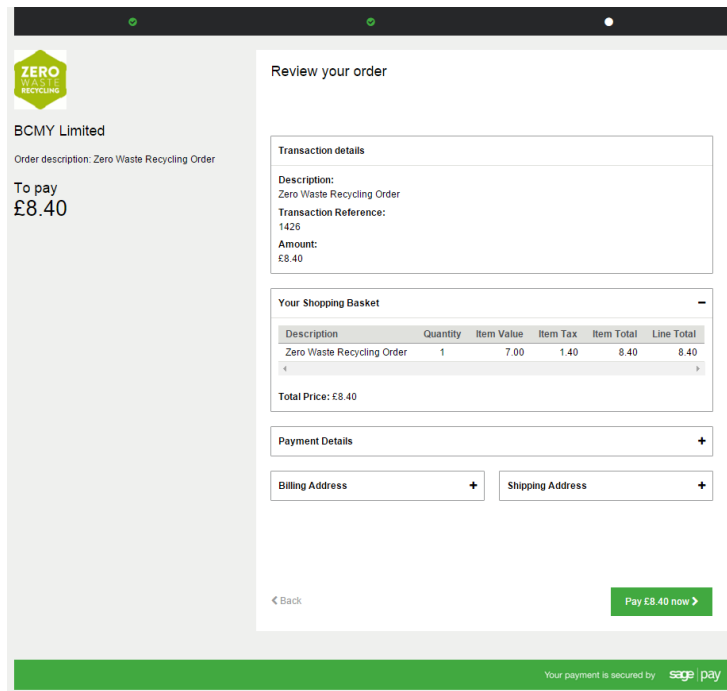

#### **9 Your box/-es will arrive maximum in 5 working days!**

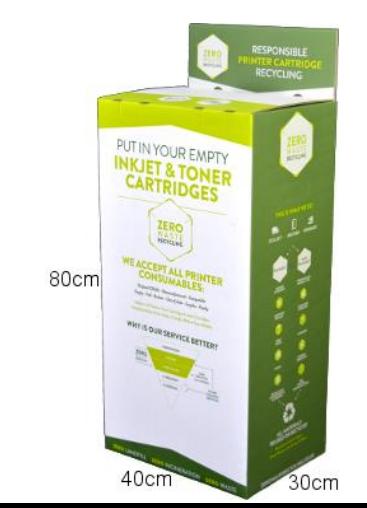

**Log into your account using your ZeroWaste ID or Email, and 1 personal password**

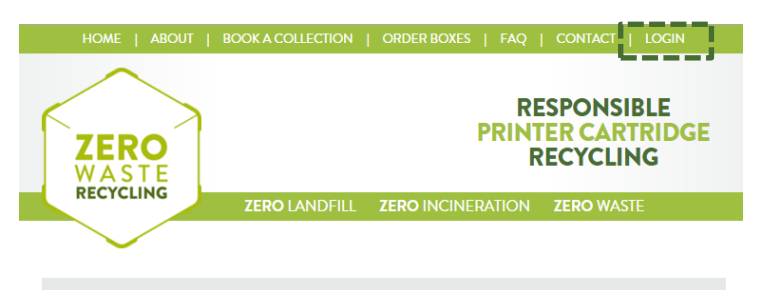

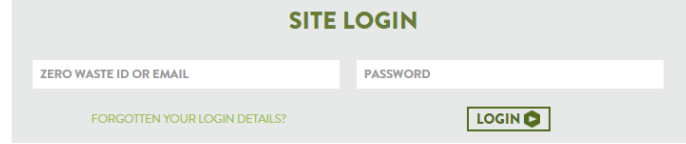

**2 Click the option "BUY MORE" under your current collection credit**

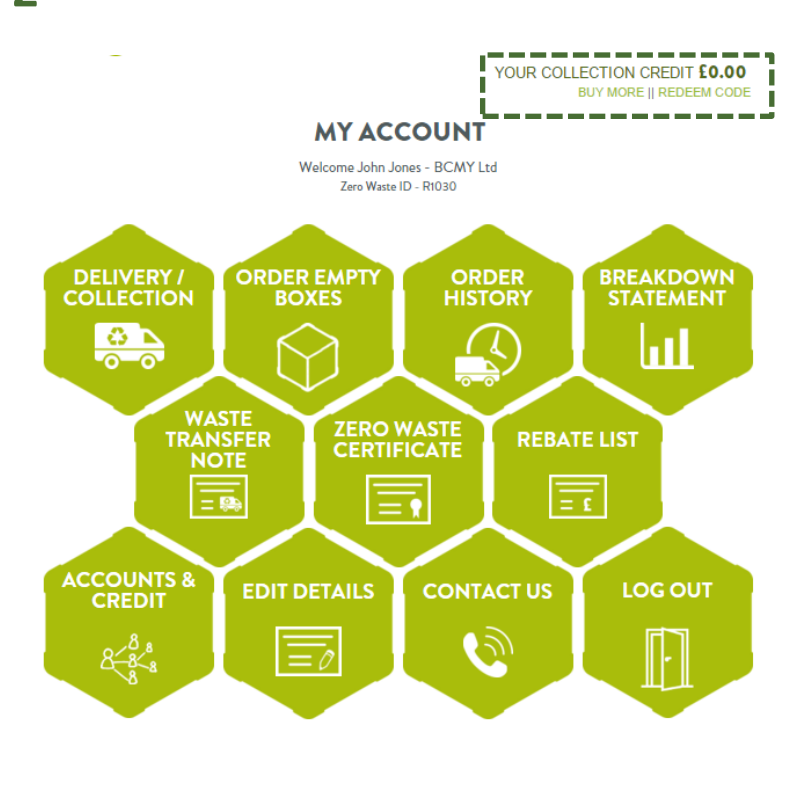

**3 Enter the amount of funds you wish to load into your account**

<span id="page-6-0"></span>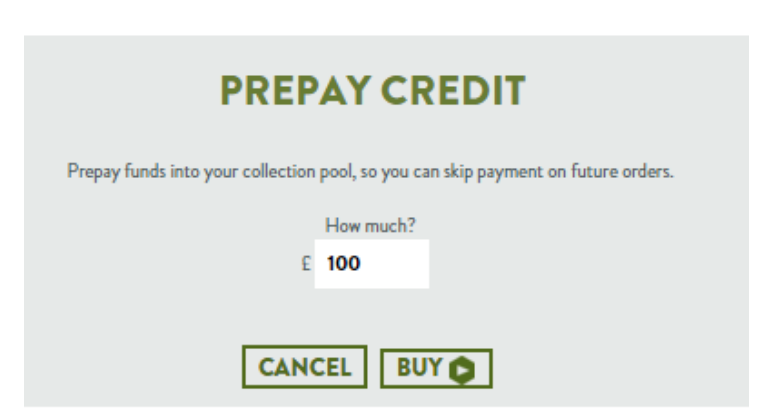

- **Confirm in CHECKOUT PAGE that all the information are correct and click "CONFIRM" 4**
	- **In this page, you can add more services, change the quantity or save the order for later stage in "ORDER HISTORY" section**
		- **CHECKOUT UNIT COST TOTAL NET EXERGEMENT** 100.00 £100.00 ADD MORE SERVICES  $\ddot{\bullet}$ **ADD DELIVERY / COLLECTION**  $\hat{\mathbf{v}}$ **ADD EMPTY BOXES NET TOTA** CANCEL SAVE FOR LATER C CONFIRM
- **5 Complete the CARD HOLDER'S ADDRESS and click "PAY"**

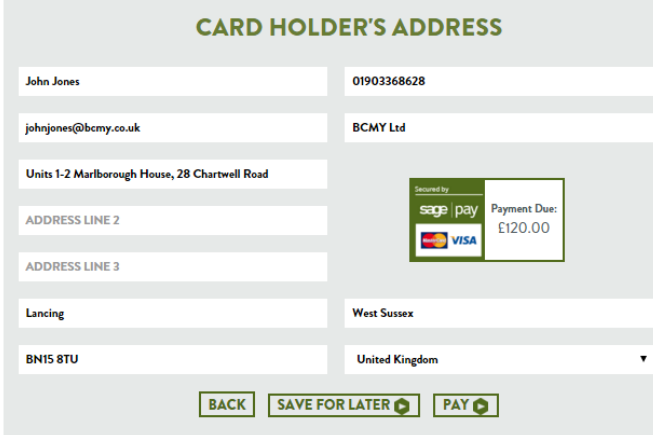

**You will be directed to Sage Pay page, where you can complete all your card details 6**

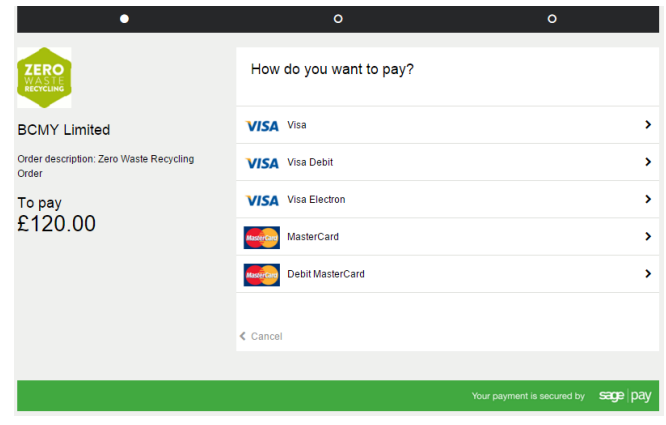

**7 Complete the payment to confirm your order**

ZER

**BCMY** Order des

Order

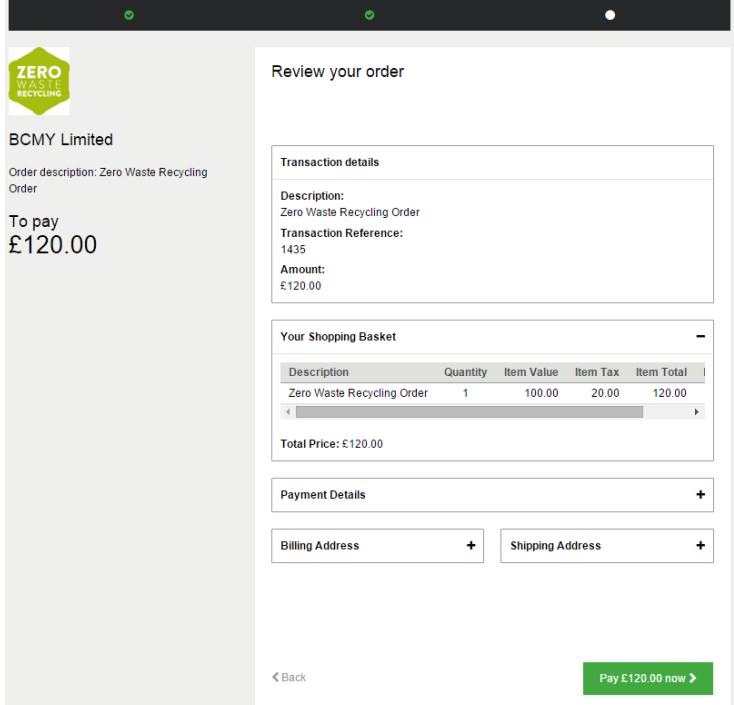

**Your new collection credit is now loaded into your account, so you can save time on payment details in future orders! 8**

ZERO

### **HOW TO… REGISTER A NEW SUB-ACCOUNT**

#### **1 Click the option "ACCOUNTS & CREDIT"**

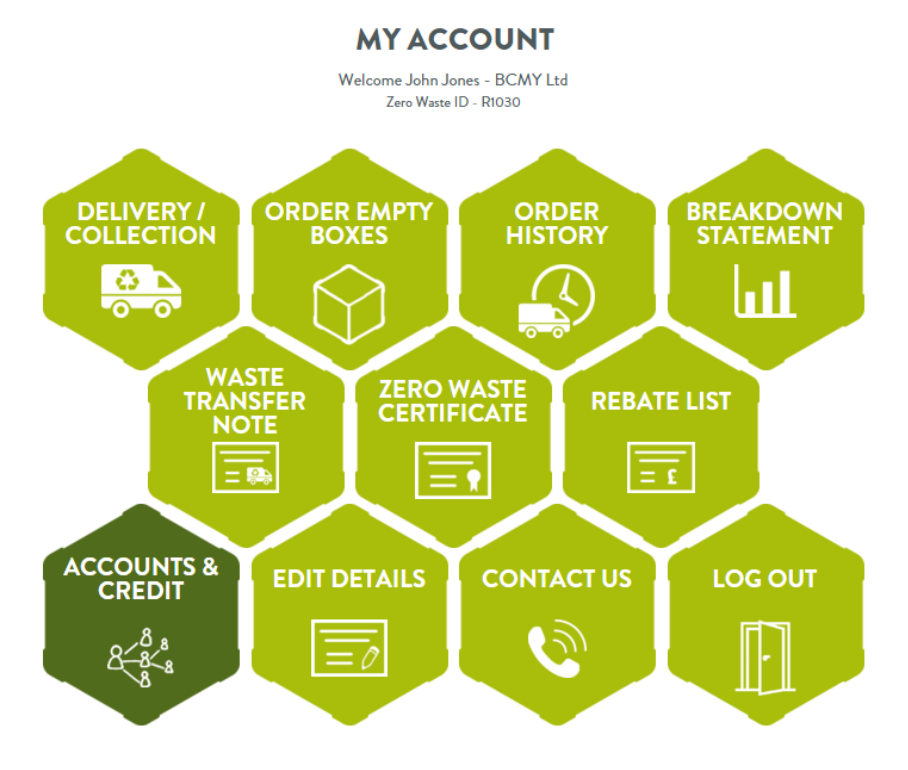

**2 Click the option "REGISTER NEW SUB-ACCOUNT"**

#### **ACCOUNTS & CREDIT**

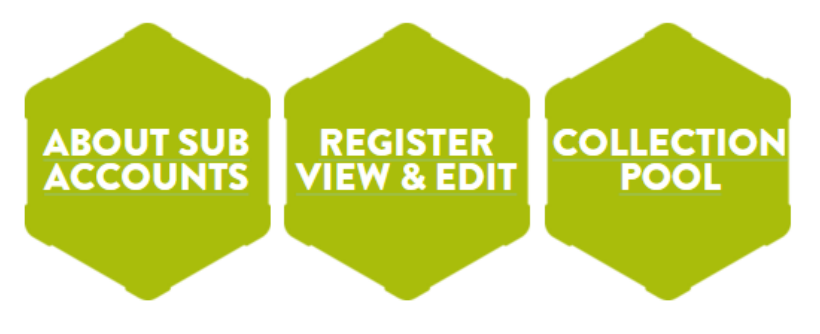

#### **ABOUT SUB-ACCOUNTS**

Only one collection address is permitted per account. If you are part of a large organisation with multiple sites, you can use our account association system to organise reporting, finance and administration across multiple accounts. The highest authority in your organisation should register the first account - this will be the "master" account, which will organise and manage subsequent accounts. Each subsequent site should be registered via the sub-accounts menu on that account. Read more...

#### **ABOUT CREDIT SHARING**

Credit sharing can be used to share rebates and prepayments collectively across multiple accounts. Finances can be centralised within your account hierarchy by prepaying and sharing credit. Credit sharing can be started either whilst registering sub accounts, or afterwards using the "collection pool" tab of the sub-accounts menu. Read more...

#### **REGISTER SUBS**

<span id="page-7-0"></span>**REGISTER NOW** ollow this link to sign up new sub-accounts directly under your account: er new sub-account ■ lternatively you can insert alnew sub-account under any account in your heirarchy on the <u>Register, View & Edit tab</u>. **Answer who will be the admin of this new sub-account (you or a new user) and if you want to share your 3 credit with this account (Find more in Collection Pool)**

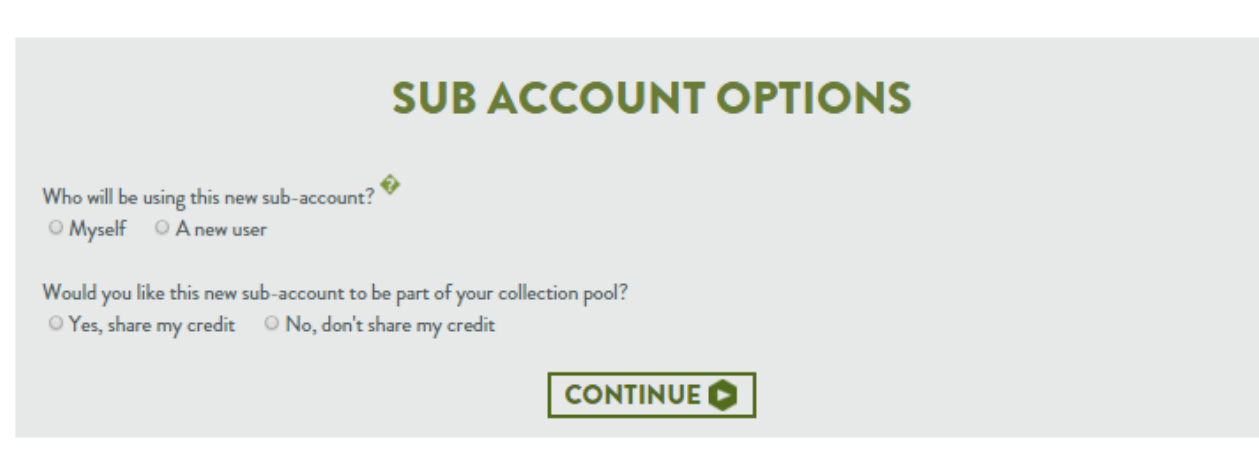

**4 Complete the registration page using the contact details for this new sub-account/site**

#### **WHERE WOULD YOU LIKE US TO COLLECT FROM?** Registering under BCMY Ltd R1030 \* Indicates a required field Mr  $\overline{\mathbf{v}}$ John Jones johnjones@bcmy.co.uk johnjones@bcmy.co.uk  $\Box$  If you are an individual not acting on behalf of an organisation, please tick this box **BCMY Ltd** Your SIC code is: Please select the categories that best describe your organ **Commercial Executive** -- PLEASE SELECT -- $\overline{\phantom{a}}$ **ADDRESS LINE 1°**  $\Box$  Tick this box to confirm that you are the authorised person to deal with the transfer of waste **ADDRESS LINE 2 ADDRESS LINE 3 TOWN' COUNTY\*** POSTCODE<sup>®</sup> **United Kingdom** 01903368685  $\overline{\mathbf{v}}$ **MOBILE FAX PASSWORD (CONFIRM)' PASSWORD**

#### **1 Click the option "ACCOUNTS & CREDIT"**

**ZERO** 

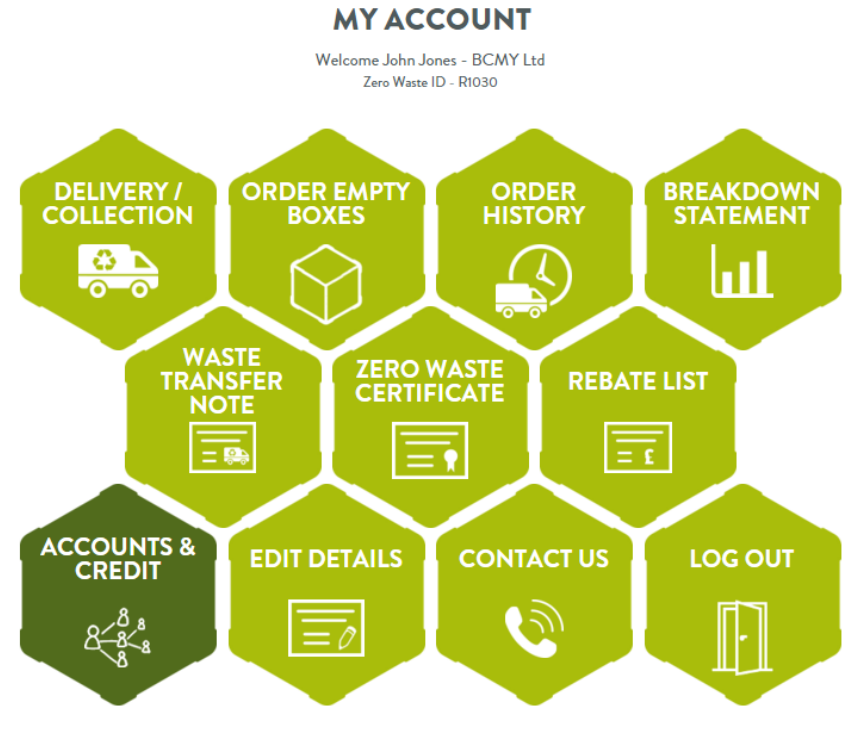

**On the middle of the page, you will find an Intelligent Recycling Link. 2** You can send this link to your other sites, or accounts you want to register under your account. **Exactly below, you can edit the custom message, you want to read these accounts, as well as to upload your own logo (More information – page 11)**

#### **ABOUT CREDIT SHARING**

Credit sharing can be used to share rebates and prepayments collectively across multiple accounts. Finances can be centralised within your account hierarchy by prepaying and sharing credit. Credit sharing can be started either whilst registering sub accounts, or afterwards using the "collection pool" tab of the sub-accounts menu. Read more...

#### **REGISTER SUBS**

#### **REGISTER NOW**

Follow this link to sign up new sub-accounts directly under your account:

Register new sub-account Alternatively you can insert a new sub-account under any account in your hierarchy on the Register, View & Edit tab.

#### ---------------------------------**INTELLIGENT RECYCLING LINK**

Copy and send this link to allow sub-accounts to sign up themselves: www.zerowasterecycling.co.uk/intlink/R1030

#### \_\_\_\_\_\_\_\_\_\_\_\_

**INTELLIGENT LINK MESSAGE** 

This message will be displayed to users on your intelligent link landing page Feel free to browse our website and learn about our service. You can redeem collection vouchers and book collections once you have registered.

#### SAVE C **DEFAULT**

#### **CO-BRANDING LOGO**

<span id="page-8-0"></span>You can upload a logo to be displayed on the page header for your intelligent link landing page and all your sub-accounts. Upload your logo on the edit details page

**On the same page, then you can click at any time the option "REGISTER VIEW & EDIT" to view 3 which sub-accounts have already registered under your master account**

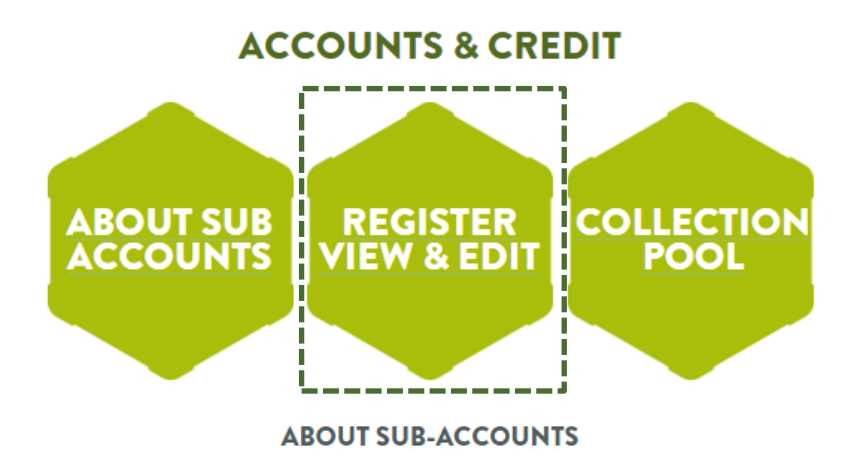

Only one collection address is permitted per account. If you are part of a large organisation with multiple sites, you can use our account association system to organise reporting, finance and administration across multiple accounts. The highest authority in your organisation should register the first account - this will be the "master" account, which will organise and manage subsequent accounts. Each subsequent site should be registered via the sub-accounts menu on that account. Read more..

#### **Your sub-accounts. 4**

**Continue in next page 10, to find more about how you can create a collection pool, and to include all or some of your sub-accounts**

#### **REGISTER, VIEW & EDIT SUBS**

Linked directly to this account: 1

Total accounts in organisation: 2

Follow this link to sign up new sub-accounts directly under your account:

Register new sub-account

Alternatively you can insert a new sub-account under any account in your heirarchy using the links in the table below.

Show all Showing sub-accounts for R1030

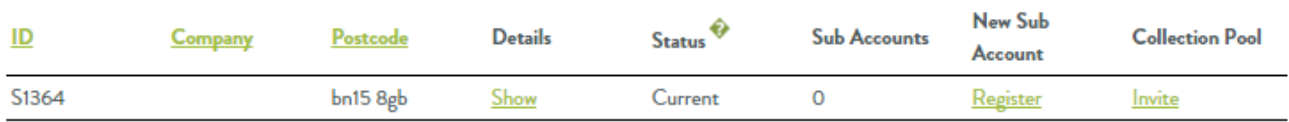

### **HOW TO… CREATE A COLLECTION POOL**

 $\Rightarrow$ 

#### **1 Click the option "ACCOUNTS & CREDIT"**

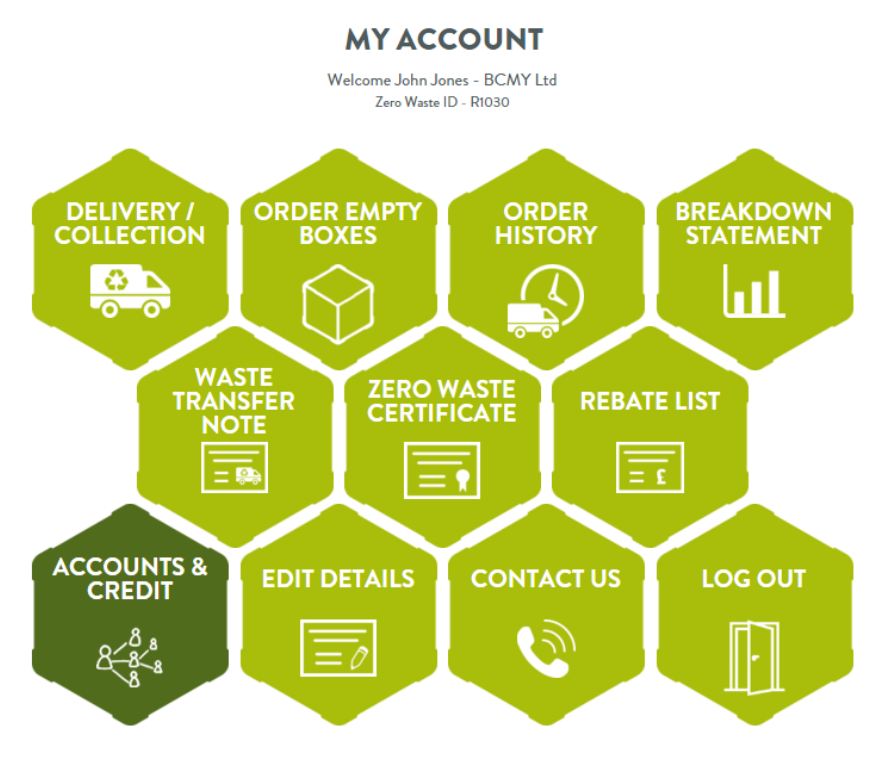

**2 Select the third button "COLLECTION POOL"**

#### **ACCOUNTS & CREDIT**

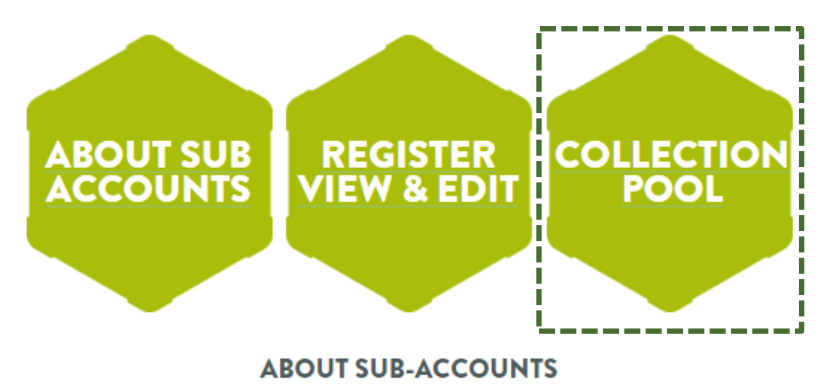

Only one collection address is permitted per account. If you are part of a large organisation with multiple sites, you can use our account association system to organise reporting, finance and administration across multiple accounts. The highest authority in your organisation should register the first account - this will be the "master" account, which will organise and manage subsequent accounts. Each subsequent site should be registered via the sub-accounts menu on that account. Read more...

#### **ABOUT CREDIT SHARING**

Credit sharing can be used to share rebates and prepayments collectively across multiple accounts. Finances can be centralised within your account hierarchy by prepaying and sharing credit. Credit sharing can be started either whilst registering sub accounts, or afterwards using the "collection pool" tab of the sub-accounts menu. Read more...

#### **REGISTER SUBS**

#### **REGISTER NOW**

<span id="page-9-0"></span>Follow this link to sign up new sub-accounts directly under your account: Register new sub-account Alternatively you can insert a new sub-account under any account in your heirarchy on the Register, View & Edit tab. **3 Click the option "INVITE ACCOUNTS TO YOUR POOL"**

**COLLECTION POOL** 

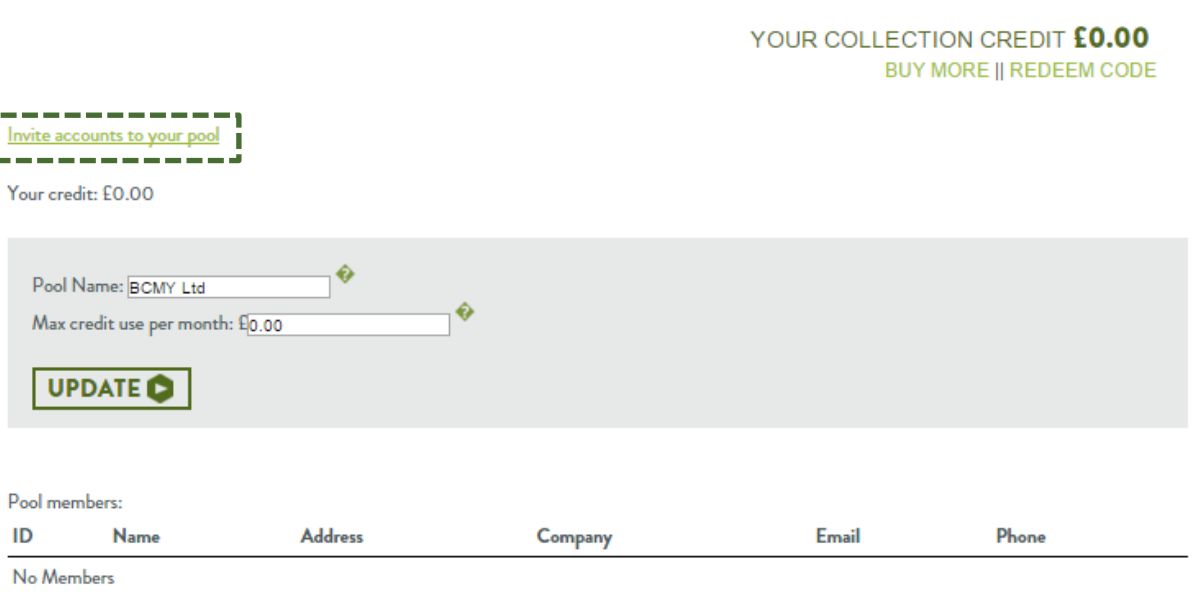

**Then, find the sub-account (you need to have at least one) and click "INVITE" under "Collection Pool" column. The sub-account will receive an e-mail with the collection pool invitation, and the admin of this account will need to log into his/her account to accept the invitation 4**

#### **REGISTER, VIEW & EDIT SUBS**

Linked directly to this account: 1

Total accounts in organisation: 2

Follow this link to sign up new sub-accounts directly under your account:

Register new sub-account

Alternatively you can insert a new sub-account under any account in your heirarchy using the links in the table below.

Show all

Showing sub-accounts for R1030

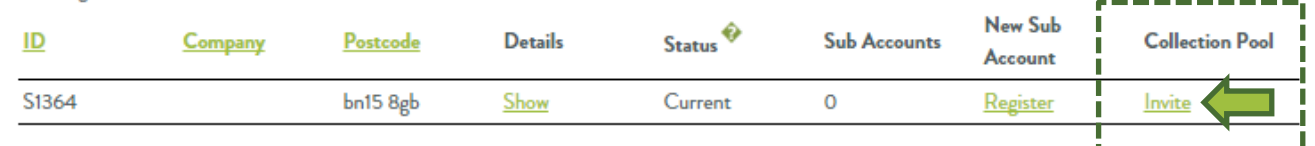

### **HOW TO… UPLOAD YOUR OWN LOGO (CO-BRANDED SERVICE)**

#### **1 Click the option "EDIT DETAILS"**

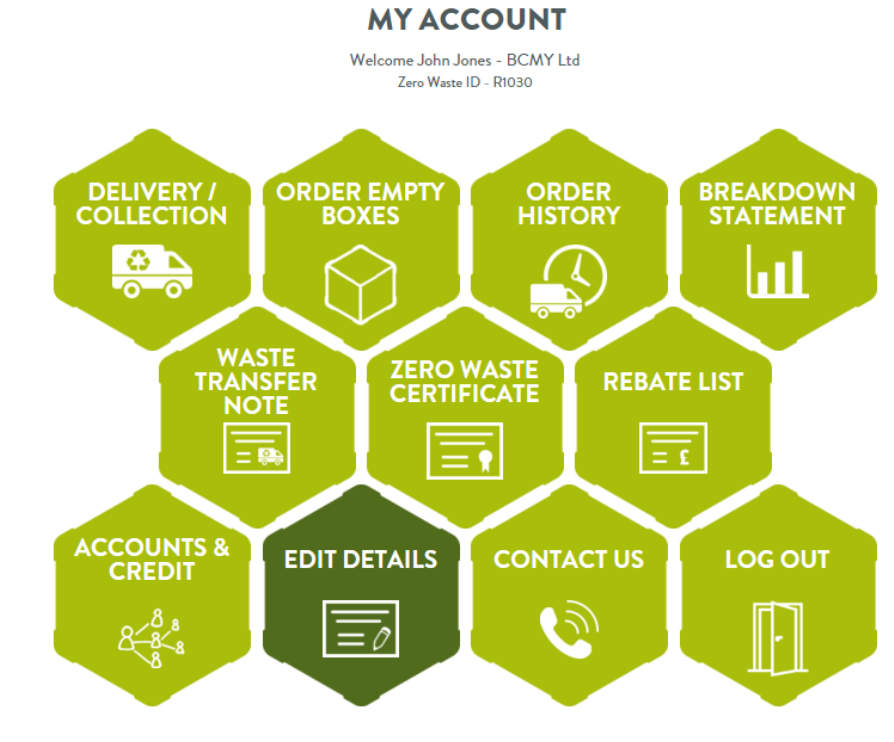

**Go to the last section on this page "CO-BRANDING LOGO" 2 Click "SELECT FILE" to find your logo image from your computer/mobile folders and then, click "SAVE"**

#### **CO-BRANDING LOGO**

<span id="page-10-0"></span>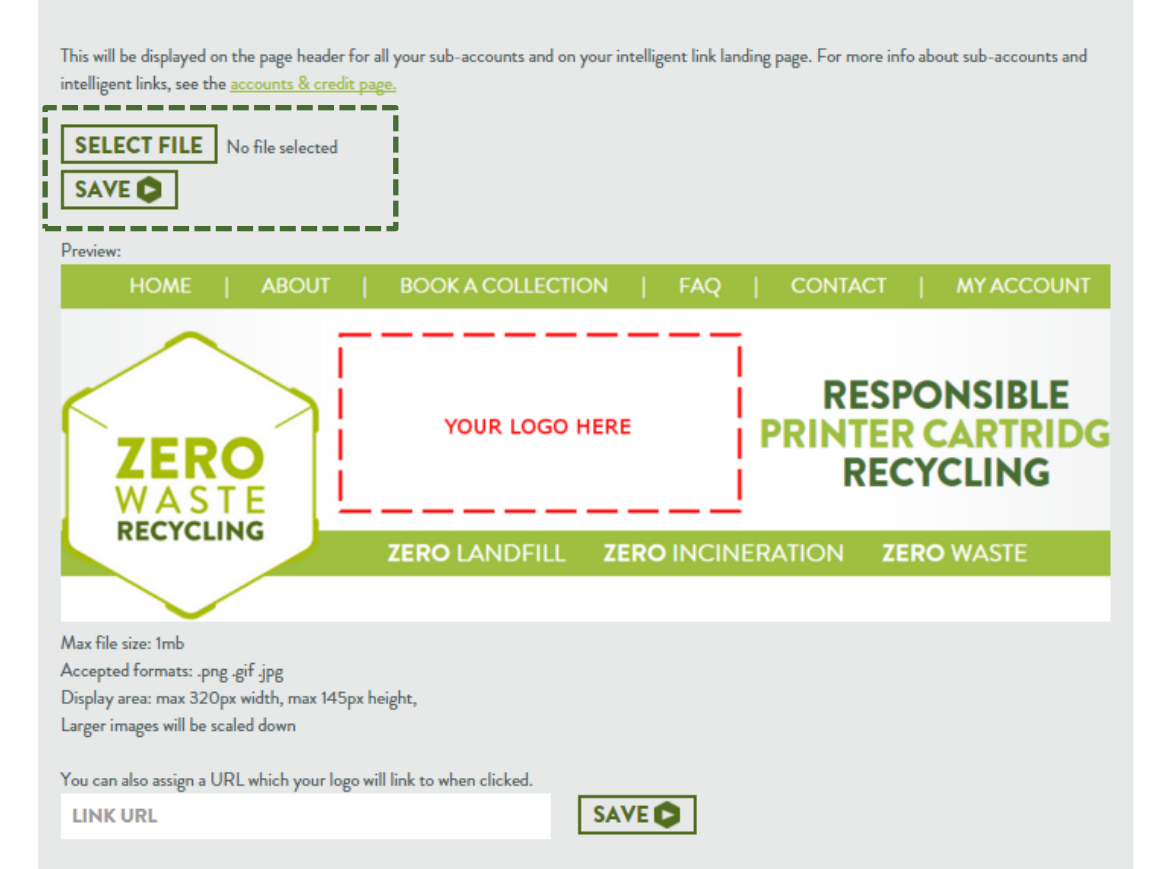

**Your logo will appear on the top and middle of the page! 3 If you want to change it, follow again the same procedure**

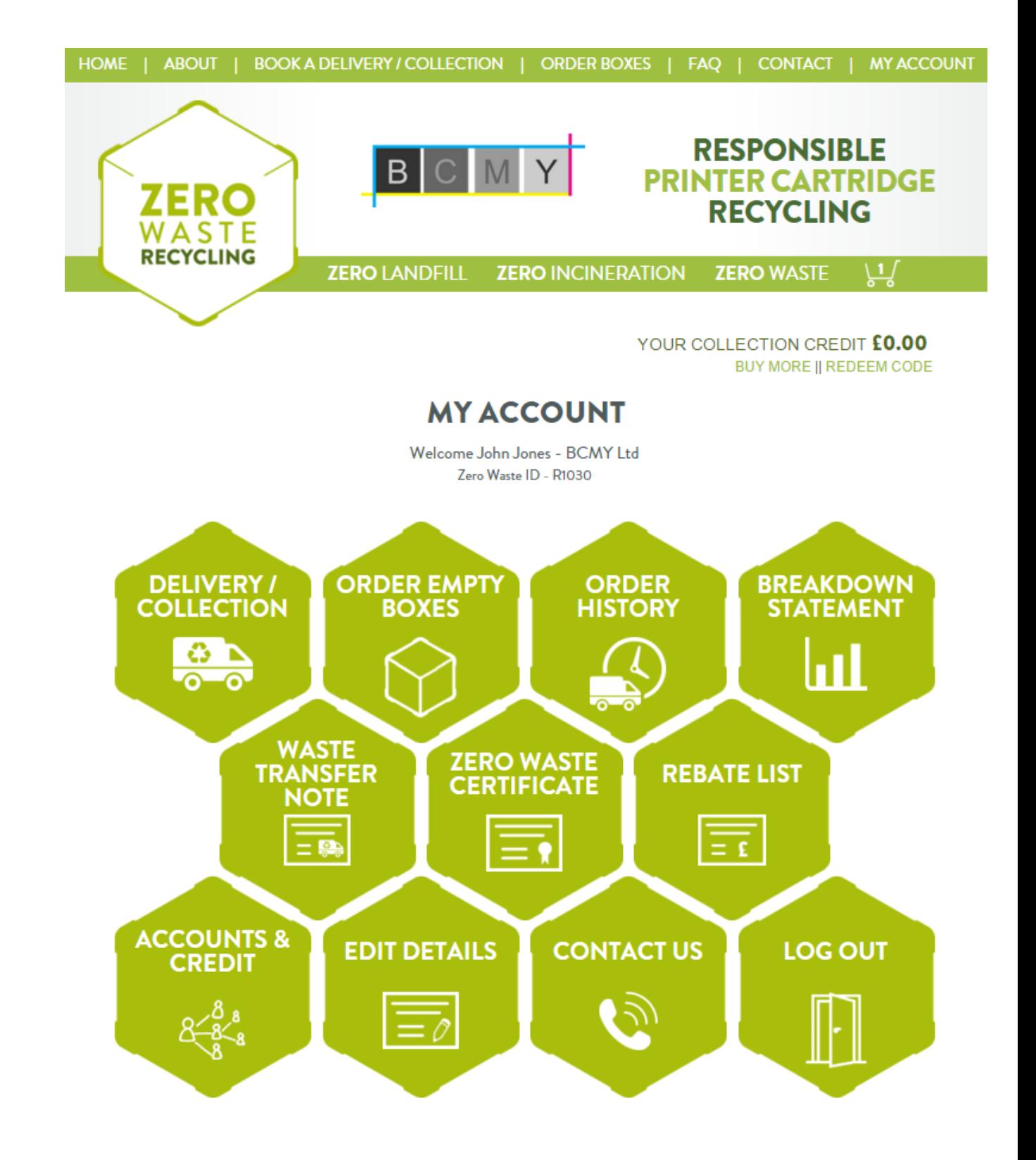

### **HOW TO… VIEW YOUR REUSE & RECYCLING STATISTICS (REUSABLE & NON-REUSABLE)**

#### **1 Click the option "BREAKDOWN STATEMENT"**

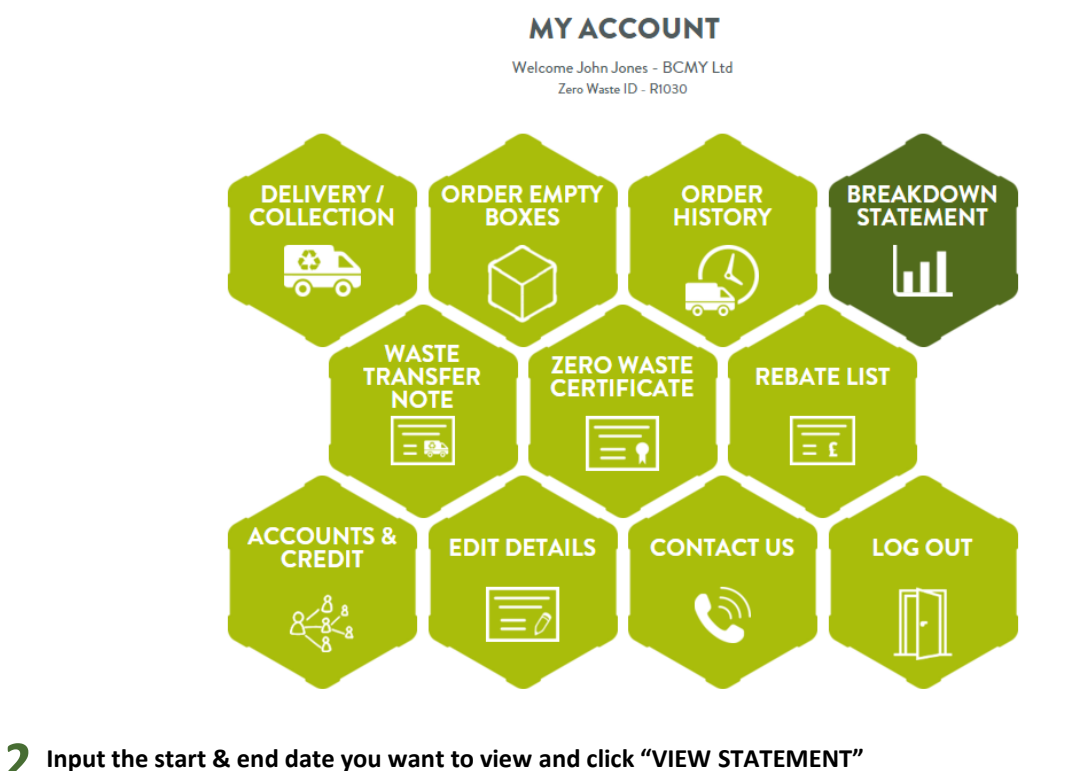

- **It will appear the following statement, showing how many boxes, pallets have been processed, 3**
- **the % of reusable and non-reusable, the type of cartridges, and how many rebates have you received, if you are a qualified account.**
- **You can click also on the right column the option "DETAILS", so you can view an itemised report**

#### **STATEMENT FOR S1268**

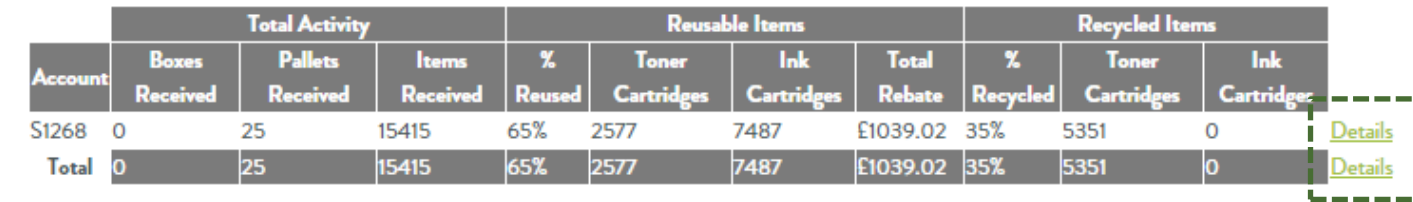

**4 View your itemised report and understand which cartridge has better return value to you**

#### **STATEMENT FOR S1268**

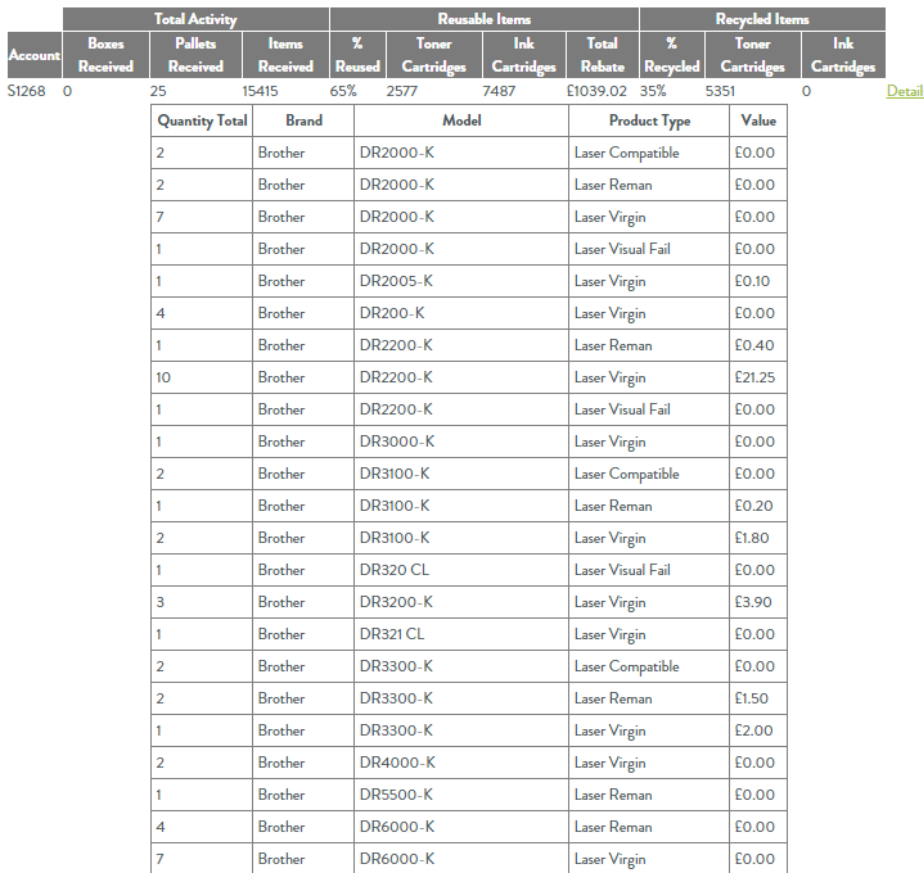

<span id="page-11-0"></span>**BREAKDOWN STATEMENT** Check the total activity of your account with 100% transparency: • Quantity of Boxes and Pallets received. · Individual cartridge types and quantities received. • Amount of Reusable and Recycled Items & the split percentages. · Individual Rebate Amounts. **SELECT A STATEMENT DATE** 01/11/2015 27/01/2016 **VIEW STATEMENT** 

#### **1 Click the option "WASTE TRANSFER NOTE"**

**ZERO** 

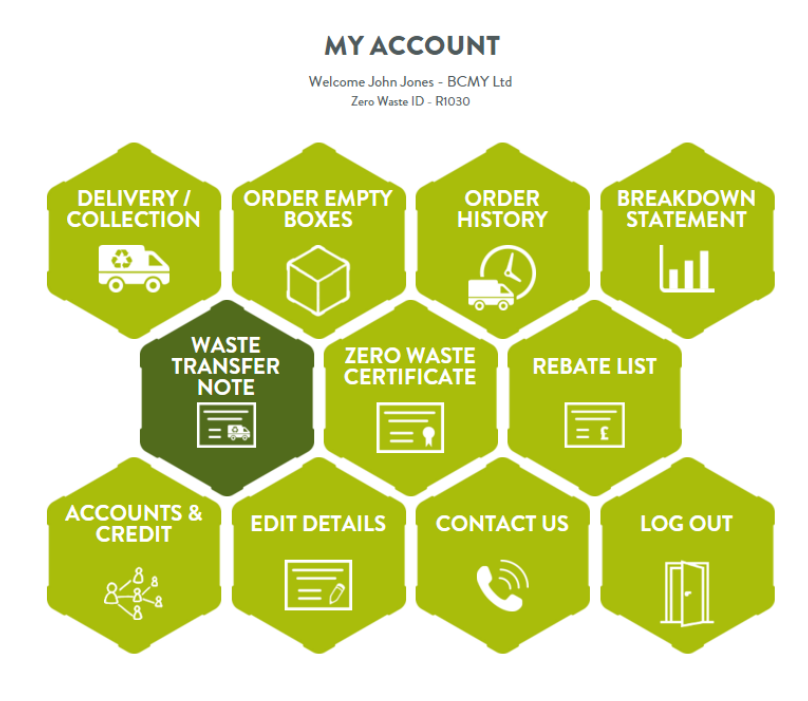

**2 Select the year, tick the box of being an authorised person and click "SUBMIT"**

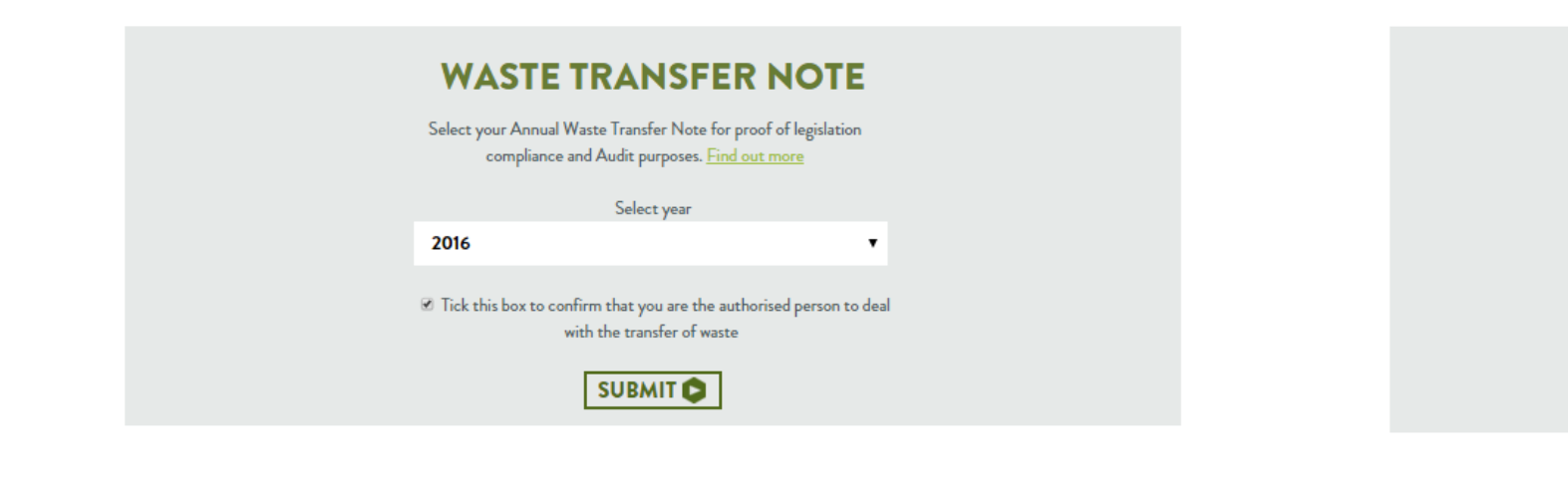

**3 Click "DOWNLOAD WASTE NOTE" and a PDF file will be generated for you**

#### **4 Click the option "ZERO WASTE CERTIFICATE"**

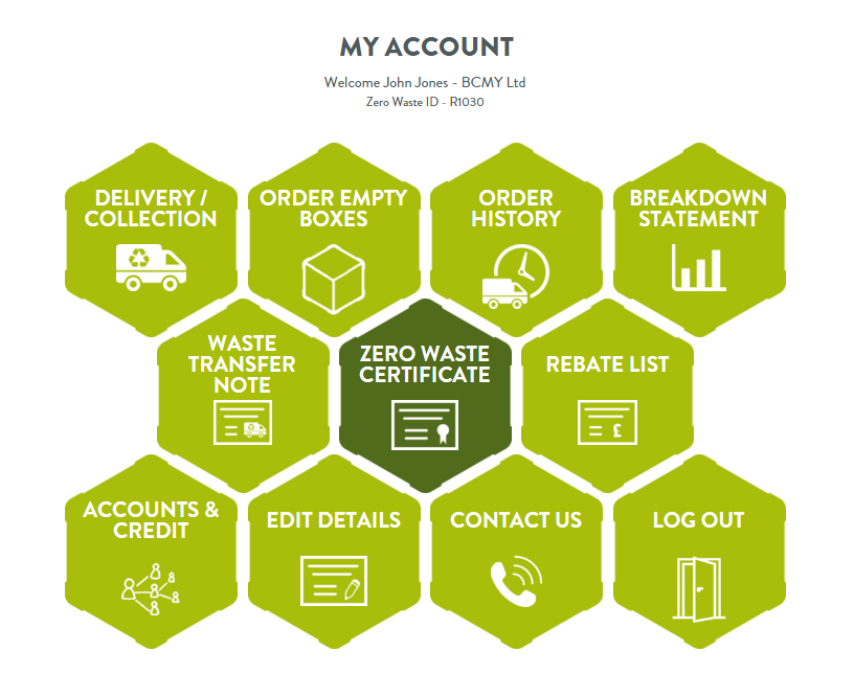

**5 Click "CENERATE CERTIFICATE"**

## **ZERO WASTE CERTIFICATE**

Generate your Zero Waste Certificate as a proof of having completed your duty of care when dealing with your printer consumable waste by using the highest standards of environmental waste management. Find out

more

Click the button below to generate your certificate:

**GENERATE CERTIFICATE** 

**Click "DOWNLOAD CERTIFICATE" and a PDF file will be generated for you that will include the percentages of 6 reuse and recycling and will confirm our Zero Landfill Zero Incineration Zero Waste process**

### **WASTE TRANSFER NOTE**

<span id="page-12-0"></span>Waste transfer note was successfully generated. You can view, download and print it by pressing the button below.

**DOWNLOAD WASTE NOTE** 

ZERO WASTE CERTIFICATE WAS SUCCESSFULLY GENERATED. YOU CAN VIEW, **DOWNLOAD AND PRINT IT BY PRESSING THE BUTTON BELOW.** 

**DOWNLOAD CERTIFICATE** 

### **HOW TO… DONATE YOUR REBATES TO CHARITY – (Recycle4Charity.co.uk Connection)**

**When you complete the registration, you have to answer few questions (view page 4). 1**

Would you like to donate your cartridge rebates to a charity of your choice?

**NO** 

**In the question about preferred pricing model, you need to select the "HIGHER BASE COST, WITH REBATES". Then, it will appear the following, and you will have to click "YES"**

Recycle **A** Charity

You will receive credit rebates for any reusable cartridges you send us, which you can use against future orders, or donate them to charity.

**3 If you are an already registered member, then you need to click the section "EDIT DETAILS".**

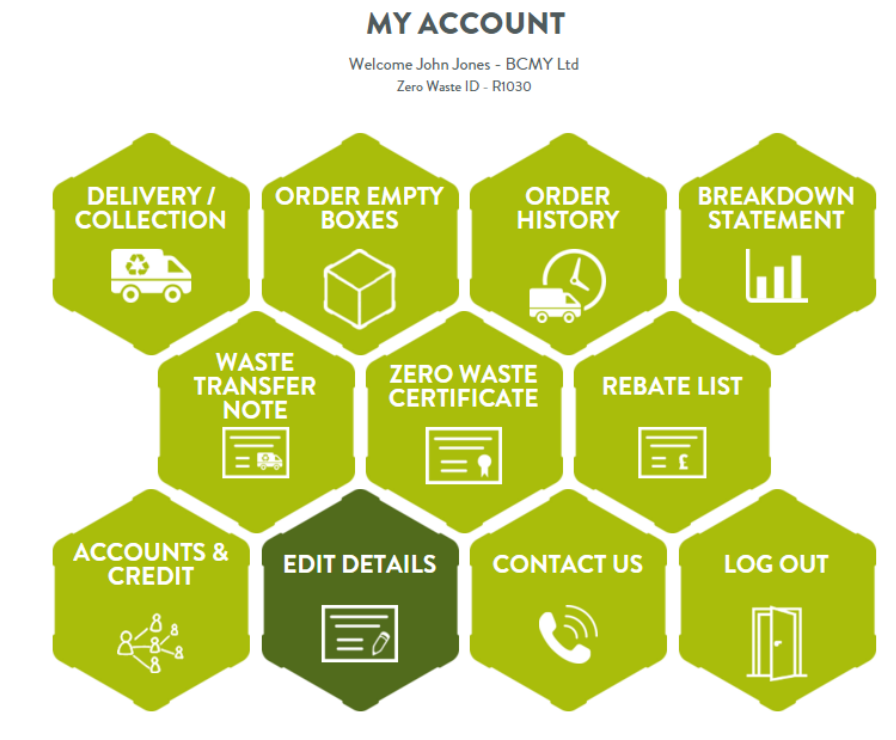

**In the section Personal details, you will find the option just above the "UPDATE MY DETAILS" button.**<br>By clicking there it will annear the exact format like No2 step on this nage **By clicking there, it will appear the exact format like No2 step on this page. Find the charity you want to support and click "OK".**

<span id="page-13-0"></span>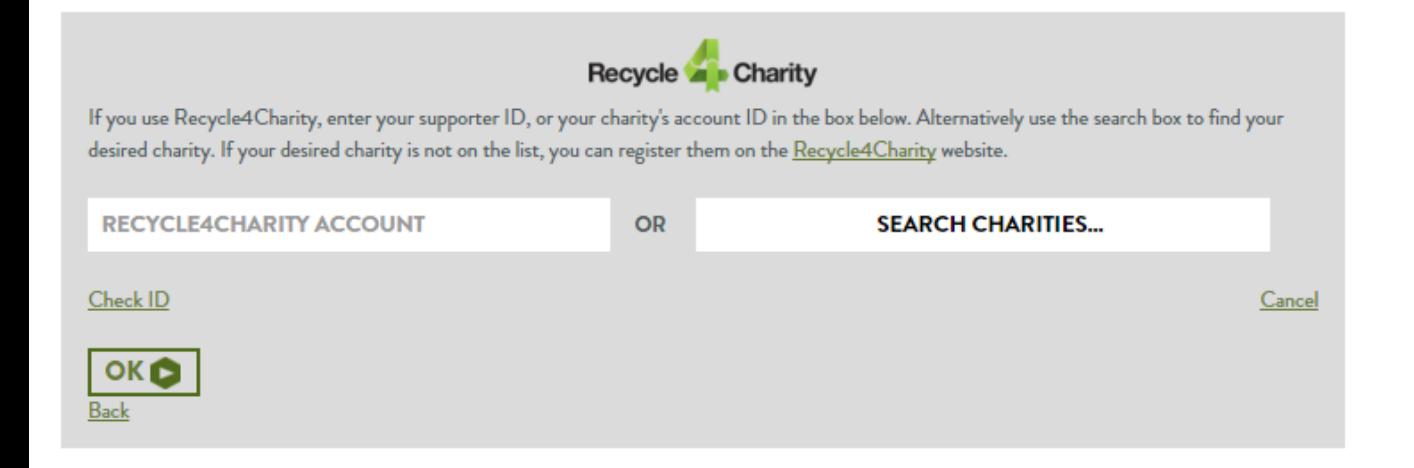

**Then, you can search the charity name through the right search text box, or you can input straight the** 

**Click "OK" and now all your rebate amounts will be donated to the charity of your choice automatically.**

**Recycle4CharityID number of the charity or yours, if you are member of this service also.**

**2**

**YES** 

Back

#### Mr John Jones johnjones@bcmy.co.uk johnjones@bcmy.co.uk □ If you are an individual not acting on behalf of an organisation, please tick this box  $\textcolor{blue}{\bullet}$  Your SIC code is: 46.76 Edit **BCMY Ltd Commercial Executive** 01903368685 **MOBILE FAX** Preferred contact method: Please untick if you do not want your details to be shared with other users All

**UPDATE MY DETAILS** 

You can donate your credit rebates to a charity of your ch Click Here to find out -------

#### **PERSONAL DETAILS**

### **HOW TO… USE OUR SERVICE TO FUNDRAISE FOR CHARITY – (Recycle4Charity.co.uk Connection)**

- **If you are a Charity, you need to have an account with Recycle4Charity.co.uk 1**
- **If you have already an account, click the image to find more information about our service, and by following the steps 2-4 on this page, you will be able to understand how donators can register under your account, so you can receive their rebate amounts as donations to your charity**

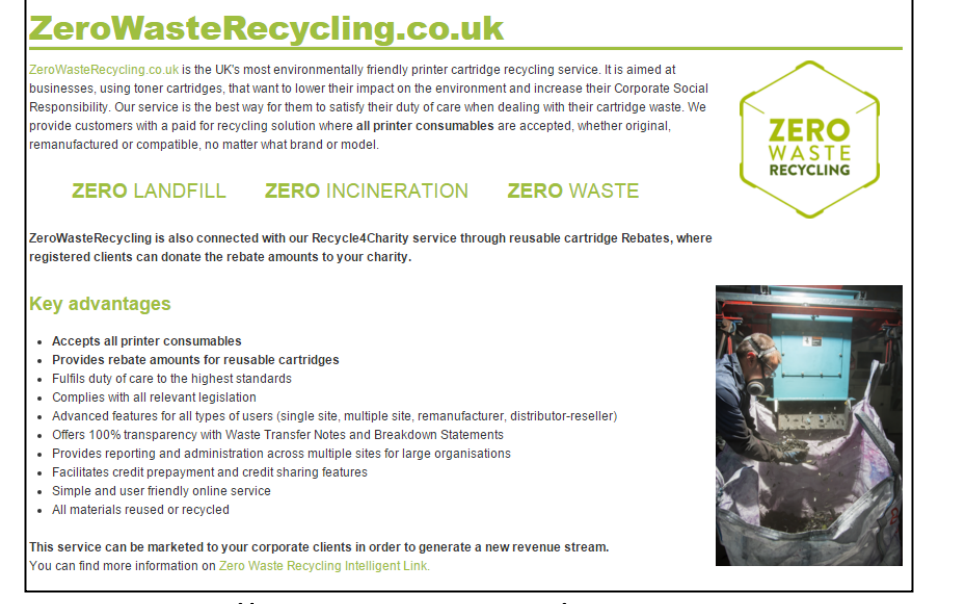

**http://www.recycle4charity.co.uk/ZeroWaste.aspx**

**2 Into your Recycle4Charity.co.uk account, click the option "INTELLIGENT LINK"**

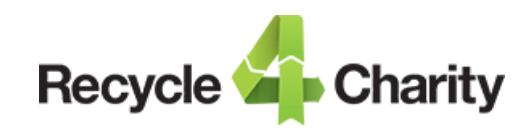

#### **My Account**

<span id="page-14-0"></span>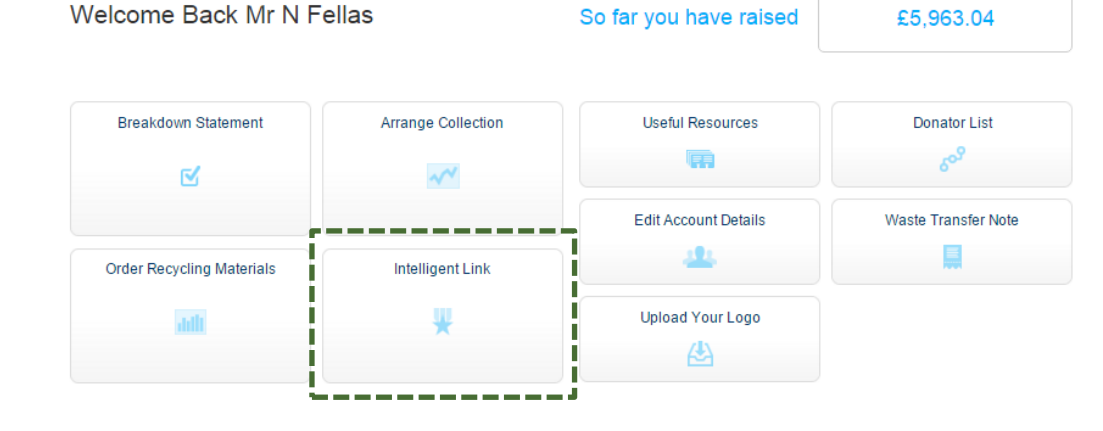

- **On this page we provide all the necessary material (intelligent link + banners), 3**
- **so you can promote both services of Recycle4Charity.co.uk and ZeroWasteRecycling.co.uk to your supporters, to receive important funds.**

**Click the section "TONER CARTRIDGE RECYCLING"**

#### **My Charity Intelligent Recycling Link**

Raise more funds for your charity by letting people sign up directly from your own web site, emails, online newsletters and social media websites.

#### What is the Charity Intelligent Recycling Link?

A great way to increase the amount of supporters that want to recycle their items and boost the value of your quarterly donation cheque is to have our recycling banners on your website, newsletters and social media pages. The Intelligent Links are simple and free to set up and will give you the power to maximise your collection efforts

You can also share the link with your supporters and ask them to post it on their web sites, newsletters and social media pages which will expose you to thousands more potential recyclers and thus more donations.

Not just for charities. Any fundraiser can use the link for their supported charity!

Select one or both intelligent Recycling Links to get the personalised link, text and banner ads which are easy to implement and start raising more donations now!

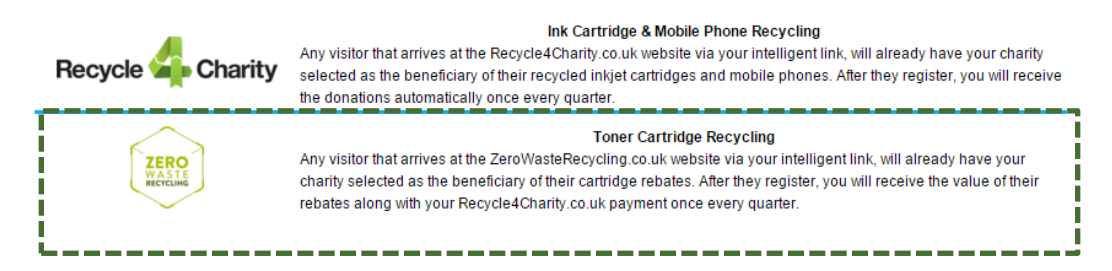

**4** The following information will appear with most valuable to be the "ZEROWASTERECYCLING INTELLIGENT LINK". **Through this link any supporter of you can register with the service and** 

**have pre-selected your charity ID, so you can receive their rebate amounts as donations.** 

**You can use the following banners on your website, blogs, emails, and by always linking your intelligent link**

**E** ZeroWasteRecycling Intelligent Link

```
Your intelligent recycling link URL is: __ __ __ _
```
http://www.zerowasterecycling.co.uk/charity/C100

This will take users to the homeoa with your organisation selected as the beneficiary. If you have uploaded a logo, your logo will be displayed on the page. Click here to upload your logo.

Below are some resources which can be used to create hyperlinks for the above URL

#### $\blacksquare$  Text Example

Recycle your toner cartridges and other types of printer consumables to help us raise much needed funds through ZeroWasteRecycling.co.uk

#### **Banners**

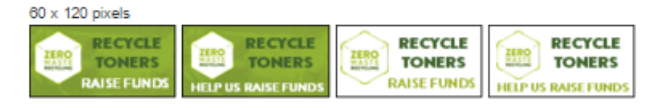

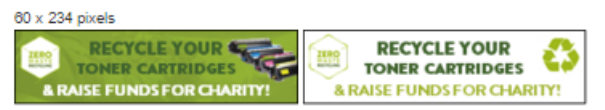

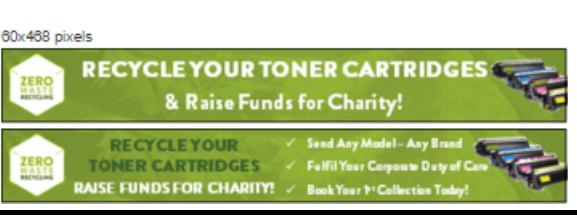

### **HOW TO… OFFER A CO-BRANDED SERVICE TO YOUR CUSTOMERS (CARTRIDGE DISTRIBUTORS/RESELLERS)**

- **Visit our particular page for resellers by clicking the image and read the available material. 1**
- **You will find also a 12th page guide with analytical information that you can download as a PDF. Click register with our service and follow the steps as explained on pages 3 and 4**

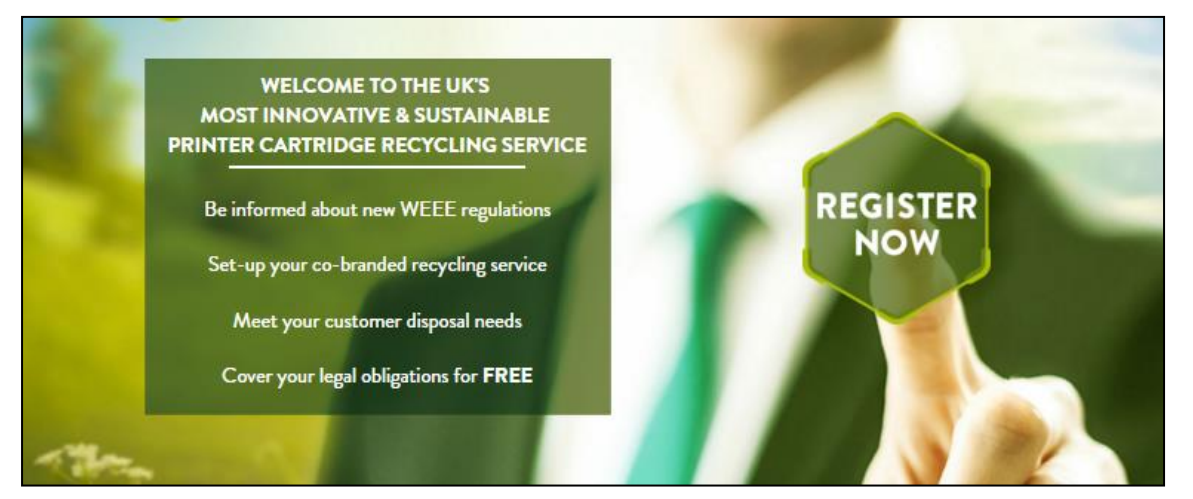

**http://www.zerowasterecycling.co.uk/resellershome.aspx** 

**2 As soon as you complete the registration process, then you can enter into the section "MARKETING MATERIALS"**

<span id="page-15-0"></span>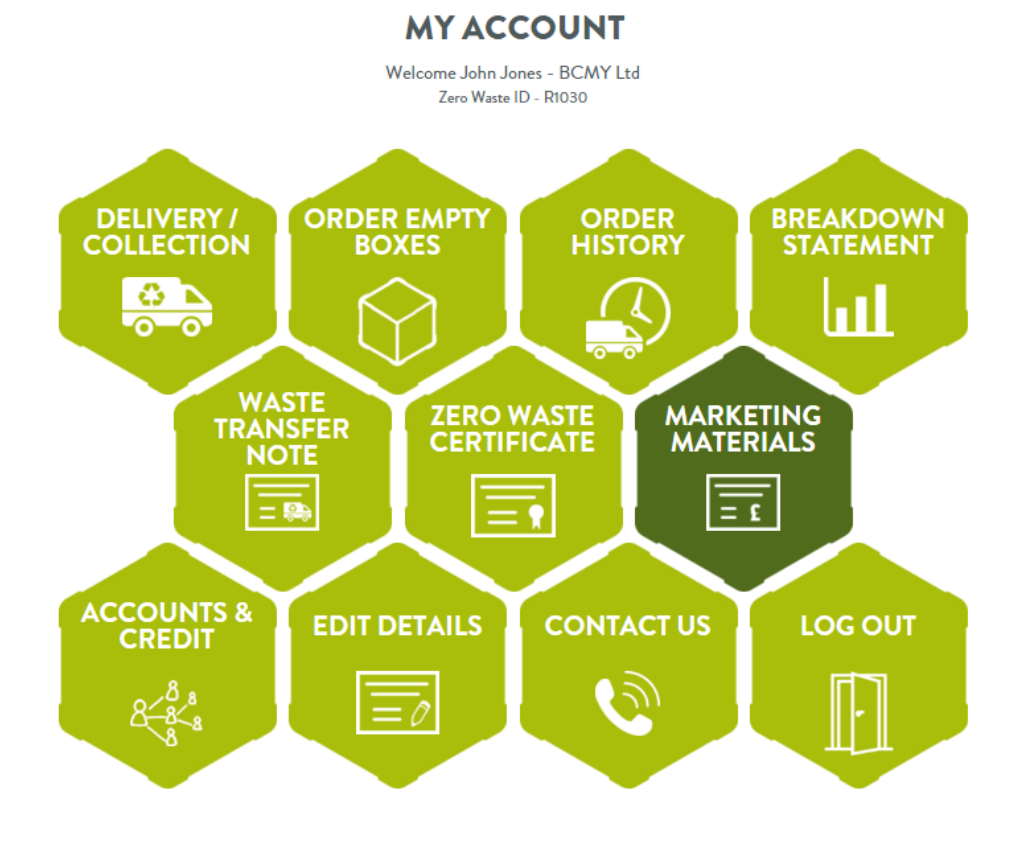

**On this page, you can find all the following that can support you to offer the service to your customers: 3**

- **Intelligent link (use it for your customers – end users)**
- **Resellers link (use it if you are a distributor for your customers – resellers)**
- **Information to end users that you must display under the WEEE take-back obligations**
- **ZeroWasteRecycling.co.uk important information about the service that you can display to end users through your retail store or online shop**
- **Posters to print for your retail store or to display online**
- **Banners to promote your service through your website, blog, social media and e-mail marketing campaigns**
- **Useful material to create your own banners and posters**

#### **MARKETING MATERIAL**

#### **INTELLIGENT LINK**

Please use the following intelligent link in any banner you will use to promote your co-branded recycling service, so your customers can visit the correct landing page and register under your account.

If they visit the service through another link, they will not be able to use the service through your take-back scheme with the specific costs.

www.zerowasterecycling.co.uk/intlink/R1030

#### **RESELLERS LINK**

Use the following link instead if you are a distributor and wish to market this service to your resellers: www.zerowasterecycling.co.uk/intlink/R1030&reseller=

#### **INFORMATION TO END USERS THAT YOU MUST DISPLAY UNDER THE WEEE TAKE-BACK OBLIGATIONS**

Download the pdf file that is relevant to you.

You have less than 400m<sup>2</sup> of EEE floor space and an Online Shop You have more than 400m<sup>2</sup> of EEE floor space and an Online Shop You have only less than 400m<sup>2</sup> of EEE floor space You have only more than 400m<sup>2</sup> of EEE floor space You have only an Online Shop

#### ZEROWASTERECYCLING.CO.UK IMPORTANT INFORMATION ABOUT THE SERVICE THAT YOU CAN DISPLAY TO END USERS THROUGH YOUR RETAIL STORE OR ONLINE **SHOP**

#### Zero Waste Recycling info

#### POSTERS TO PRINT FOR YOUR RETAIL STORE OR TO DISPLAY ONLINE

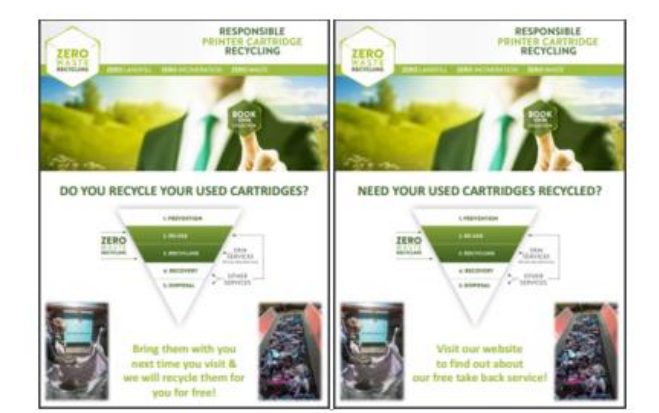